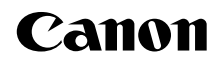

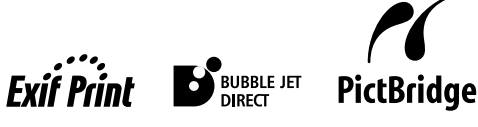

Photo Printer

# PIXMA iP2000 **Quick Start Guide**

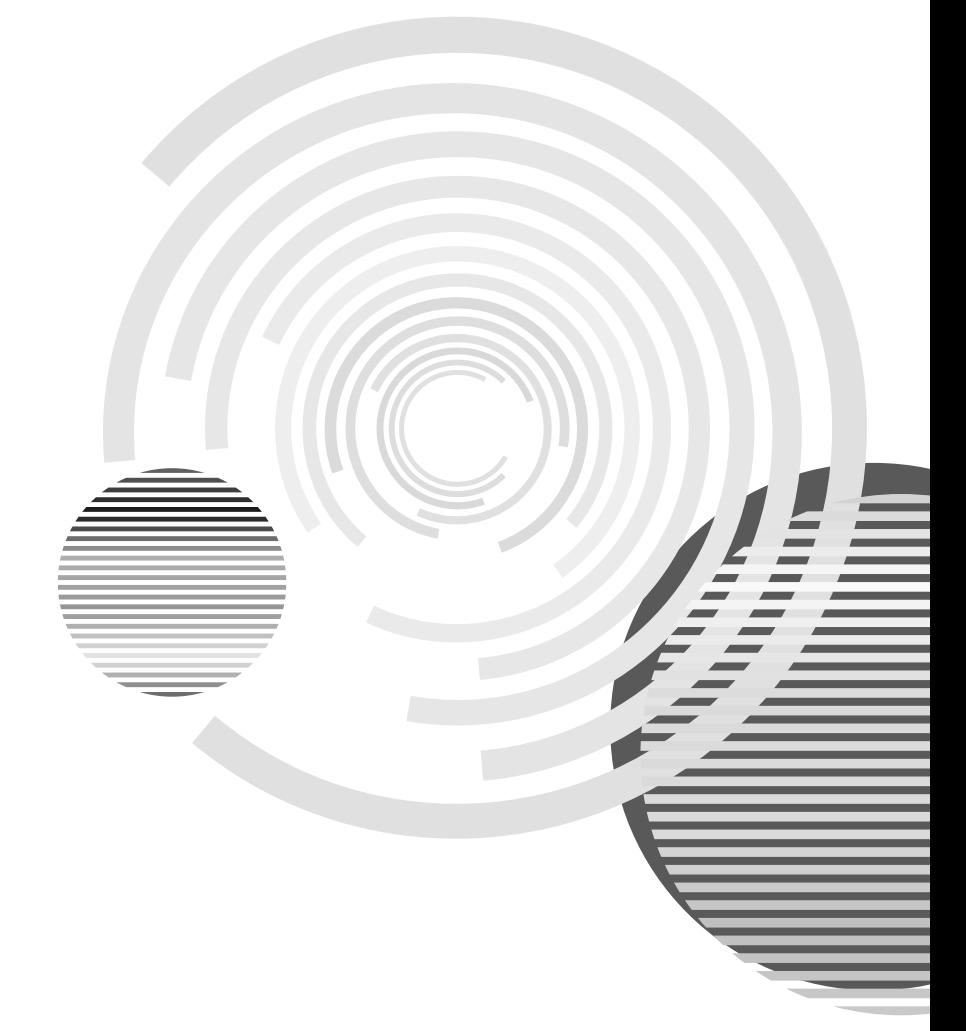

Download from Www.Somanuals.com. All Manuals Search And Download.

## **Getting Help from Canon**

### **Help Us Help You Better**

#### **Before you contact Canon, please record the following information.**

Serial Number (located on the inside of the printer):

Model Number (located on the front of the printer):

Setup Software and User's Guide version number (USCD X.X) located on the CD-ROM:

Purchase Date:

### **Canon U.S.A. Customer Technical Support Sequence\***

#### 1.**Internet** — **www.canontechsupport.com**

For quick and comprehensive self-help in an intuitively guided interactive troubleshooting environment, the place to start is our helpful tech support web site. In addition, the latest driver downloads, answers to frequently asked questions, product information, and "where to buy" instructions are found here.

#### 2.**Email Tech Support** — **www.canontechsupport.com**

For individual attention to a special issue, try emailing our friendly technical engineers, specially trained to communicate quick, easy, and logical solutions to your inquiries within 24 hours.

#### 3.**Toll-Free Live Tech Support** — **(1-800-828-4040)**

This option provides live telephone technical support, free of service charges, Monday-Saturday (excluding holidays), during your product's 1 year limited warranty period. Telephone Device for the Deaf (TDD) support is available at (1-866-251-3752).

#### 4.**Extended Service and Support** — **www.canonesp.com**

Canon CarePAK Extended Service Plan is a cost-attractive and easy-to-use extended service program that provides up to three full years of service and support coverage at a very attractive price. CarePAK offers toll-free Canon technical support and includes Canon's superb InstantExchange product replacement program. For further information about extending your Canon service and support, call (1-800-385-2155), or visit our Web site at www.canonesp.com. CarePAK must be purchased during your product's warranty period.

For more information and updated program specifics, please refer to our Web site at www.canontechsupport.com.

\* Support program specifics are subject to change without notice.

### Canon

# PIXMA iP2000

Photo Printer

Quick Start Guide

Download from Www.Somanuals.com. All Manuals Search And Download.

Canon PIXMA iP2000 Photo Printer Quick Start Guide.

#### Copyright

This manual is copyrighted by Canon U.S.A., Inc. with all rights reserved. Under the copyright laws, this manual may not be reproduced in any form, in whole or in part, without the prior written consent of Canon U.S.A., Inc.

© 2004 Canon U.S.A., Inc.

#### Disclaimer

Canon U.S.A., Inc. has reviewed this manual thoroughly in order that it will be an easy-to-use guide to your Canon PIXMA iP2000 Photo Printer. All statements, technical information and recommendations in this manual and in any guides or related documents are believed reliable, but the accuracy and completeness thereof are not guaranteed or warranted, and they are not intended to be, nor should they be understood to be, representation or warranties concerning the products described.

Specifications are subject to change without notice.

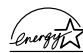

As an ENERGY STAR partner, Canon U.S.A., Inc., has determined that this product meets  $\sqrt{\frac{2\pi\omega r^2}{N}}$  the ENERGY STAR guidelines for energy efficiency.

All information regarding non-Canon products was compiled from publicly available information. No representation is made regarding the accuracy thereof.

#### **Trademarks**

- Canon is a registered trademark of Canon Inc.
- PIXMA is a trademark of Canon Inc.
- PhotoRecord is a trademark of Canon Information System Research Australia.
- Macintosh, Mac and the Mac logo are registered trademarks of Apple Computer, Inc., registered in the U.S. and other countries.
- Microsoft® and Windows® are registered trademarks of Microsoft Corporation in the U.S. and other countries.
- All other product and brand names are trademarks of their respective owners.

Canon U.S.A., Inc. One Canon Plaza Lake Success, NY 11042

#### **Contents**

#### Basic Printing

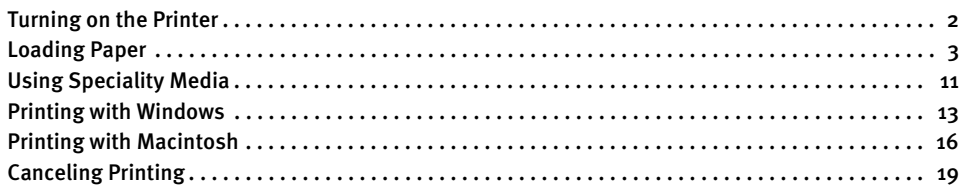

#### Advanced Printing

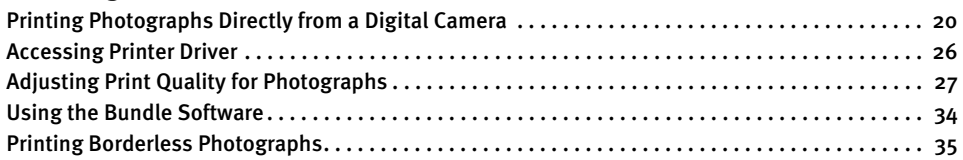

#### Printing Maintenance

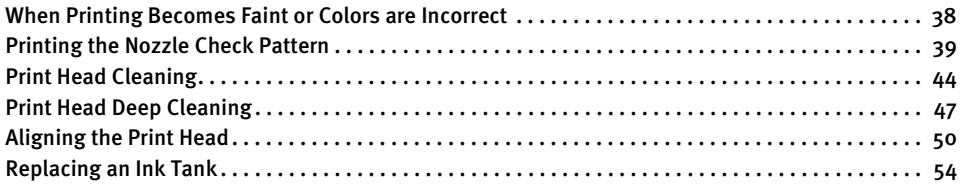

#### Troubleshooting

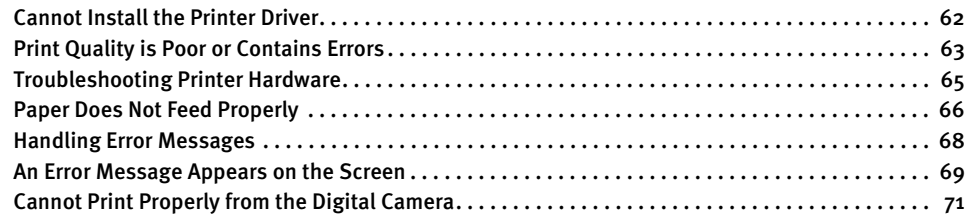

#### Appendix

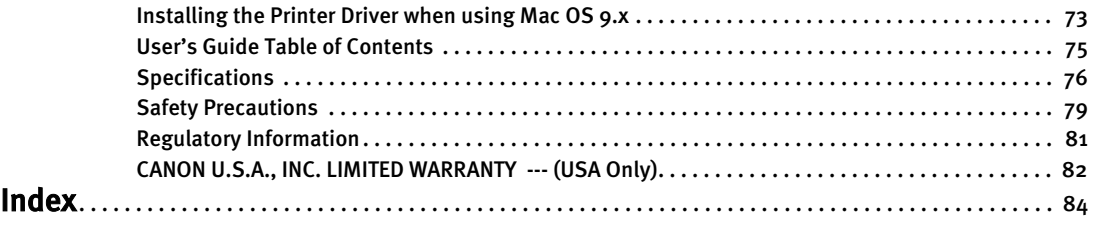

# Basic Printing

**Note** This *Quick Start Guide* describes some of the features of your iP2000 printer and how to use them. For more information, view the iP2000 User's Guide installed on your computer, or use the online help within your printer driver interface:

### **V**indows l

While in the printer's Properties window, press the  $F1$  key, or click  $\boxed{2}$  in the upper right corner. Then click the feature you want to know more about, or click Help when displayed.

### **Macintosh**

While in the **Page Setup** dialog box or **Print** dialog box, click  $\Omega$  in the lower left corner.

Click  $\Omega$  provides detailed information about each setting.

When the Help window appears, select your desired topic.

### **Turning on the Printer**

**1** Press the POWER button.

The POWER lamp flashes while the printer warms up and changes to steady (nonflashing) green when the printer is ready.

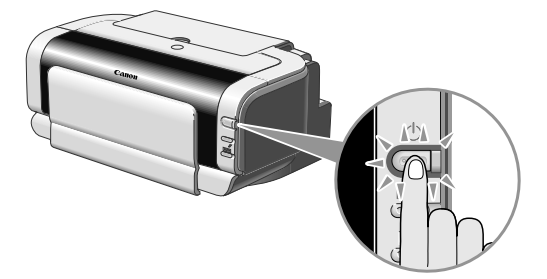

- **Important** Before unplugging the power cord, turn off the printer and ensure that the green lamp has gone out.
	- If the POWER lamp changes to orange and begins flashing, refer to the section "Handling Error Messages" on page 68.

### **Loading Paper**

This section describes how to load paper in the Auto Sheet Feeder and the Front Sheet Feeder.

#### **Print Media to Avoid**

Do not use the following types of paper. Using such paper will not only produce unsatisfactory results, but can also cause the printer to jam or malfunction.

- Folded, curled or wrinkled paper
- Damp paper
- Paper that is too thin (less than 64 gsm or 17 lb)
- Paper that is too thick\* (more than 105 gsm or 28 lb) \*non-Canon branded paper
- Picture postcards
- Postcards with an affixed photo or sticker
- Envelopes with a double flap
- Envelopes with pressure seals
- Envelopes with an embossed or treated surface
- Paper with holes (such as Loose-leaf paper)

#### **Using the Auto Sheet Feeder and the Front Sheet Feeder**

You can load paper in the Auto Sheet Feeder and the Front Sheet Feeder.

When printing small quantities on various print media, loading paper in the Auto Sheet Feeder is easy and convenient.

Loading paper in the Front Sheet Feeder is suited for printing on paper of regular use. It is convenient when printing on the same type or a large amount of paper.

By combining the use of the Auto Sheet Feeder and the Front Sheet Feeder, the following ways of paper feeding are available.

• Changing the paper source to feed different types/sizes of paper

Changing the paper source according to the document size allows you to print without removing and reloading paper. To change the paper source, use the Paper Feed Switch on the printer or printer driver. You can also specify the type/size of paper to be fed from the Front Sheet Feeder with the printer driver. For example, you

can specify that a Letter paper is always fed from the Front Sheet Feeder whenever you print. So, it is convenient for regular use.

• Continuous printing on the same type/size of paper by using both the Auto Sheet Feeder and the Front Sheet Feeder together

When paper is loaded in both the Auto Sheet Feeder and the Front Sheet Feeder, you can choose to feed paper from whichever paper source you like. If the Auto Sheet Feeder or the Front Sheet Feeder runs out of paper, the paper source automatically switches to the other one. It is useful for printing a large amount of paper. To perform this feature you need to set the printer driver.

**Note** For detailed description of the printer driver setting, see "Using the Auto Sheet Feeder and the Front Sheet Feeder" in the User's Guide.

#### **Loading Paper in the Auto Sheet Feeder**

- **Note** For detailed information on the speciality media Canon provides for use with its various printers, refer to the section "Using Speciality Media" on page 11.
	- See "Printing Media" in the *User's Guide* for detailed instructions on how to load envelopes and speciality media into the printer.

#### **1** Flatten the four corners of the paper before loading it.

**Important** When paper is curled, hold the opposing curled corners and gently bend them in the opposite direction until the paper becomes completely flat.

#### 2 Prepare to load paper.

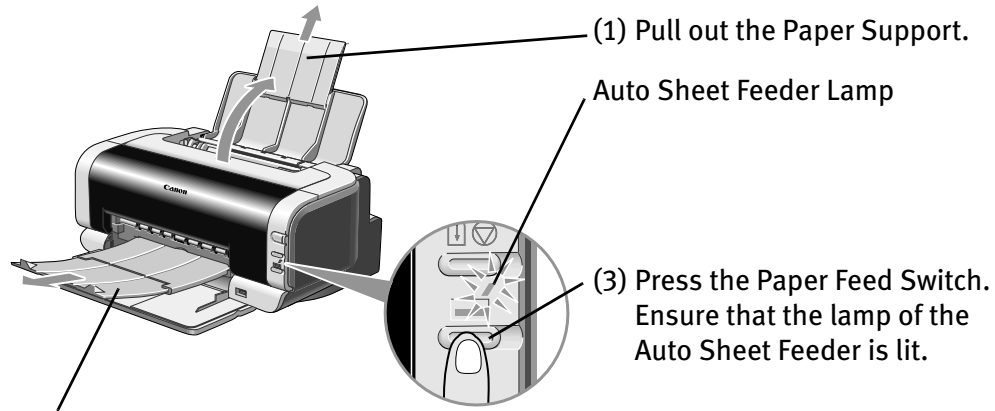

(2) Pull out the Paper Output Tray completely as shown.

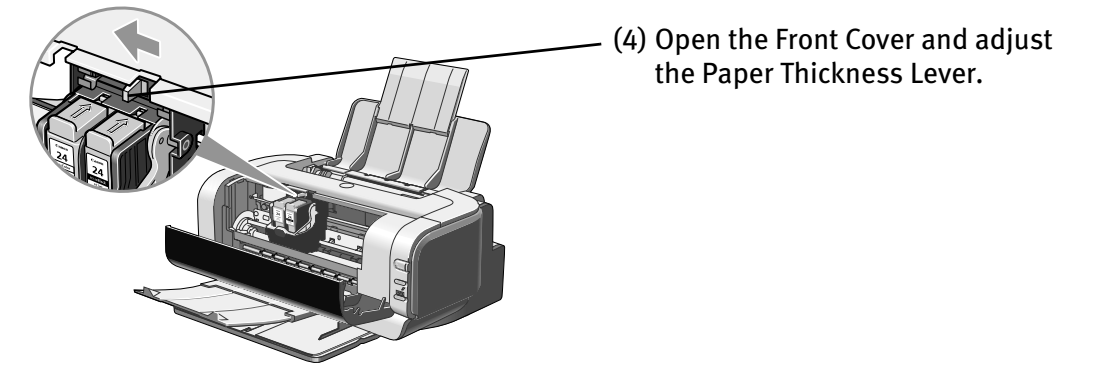

**Note** • Set the Paper Thickness Lever to the left ( $\Box$ ) for plain paper. Move to the right position ( $\sim$ ) only for envelopes and T-Shirt Transfers.

See "Canon Speciality Media" on page 12.

• You can also select the paper source in the printer driver. For details, see "Using the Auto Sheet Feeder and the Front Sheet Feeder" in the User's Guide.

3 Load the paper.

#### ■ Loading the Plain Paper

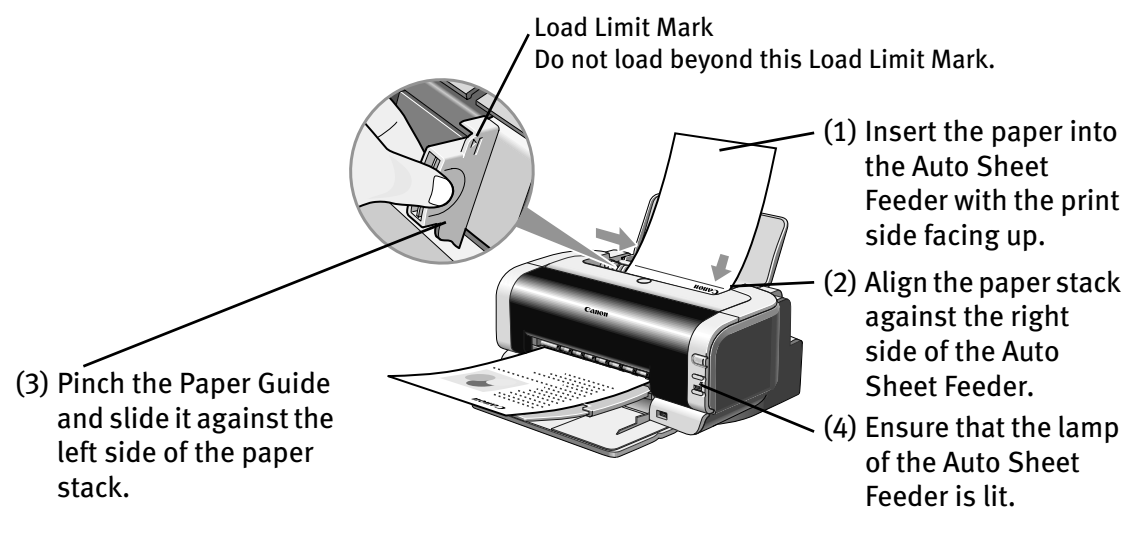

- **Note** Do not stack more than 50 sheets in the Paper Output Tray.
	- Do not touch the printed surface until the ink dries. For specific drying times, refer to the instructions packaged with your media.

#### ■ Loading the Envelopes

Envelopes can be fed from the Auto Sheet Feeder only. Use either DL or US Comm. #10 size envelopes.

- **Important** Do not use the envelopes with embossed or treated surface, with a double flap or pressure seals, with sticker flaps.
	- Select either **DL Env.** or **Comm. Env. #10** According to the envelope size you are using.

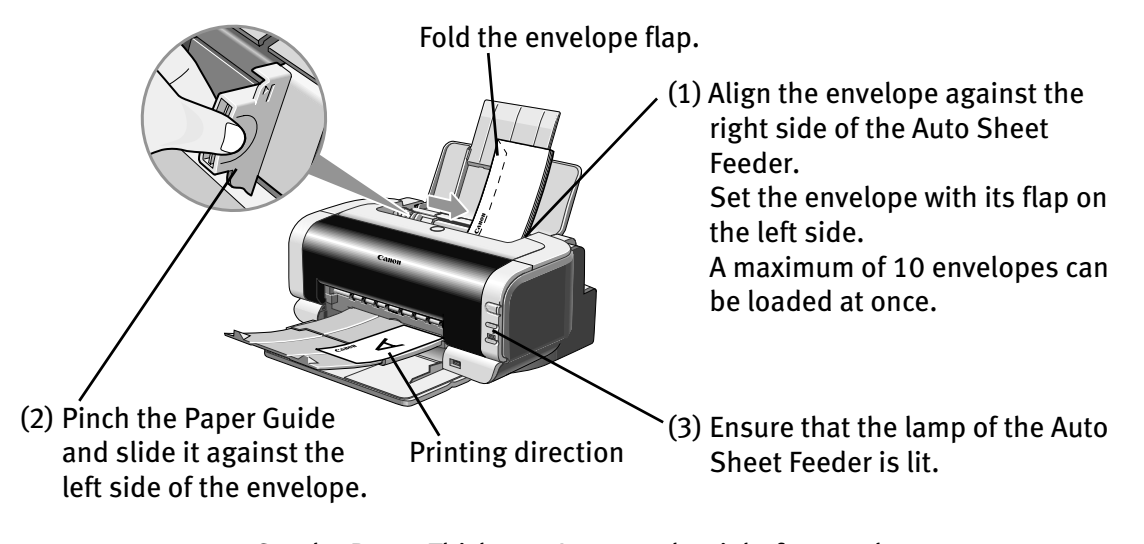

- **Note** Set the Paper Thickness Lever to the right for envelopes.
- (4) Select Envelope in Media Type, and then select Comm. Env. #10 or DL Env. in Page Size.

For the printer driver setting, refer to "Printing with Windows" on page 13, "Printing with Macintosh" on page 16.

#### ■ Loading the 4" x 6" size papers

You can print on the 4" x 6" size papers.

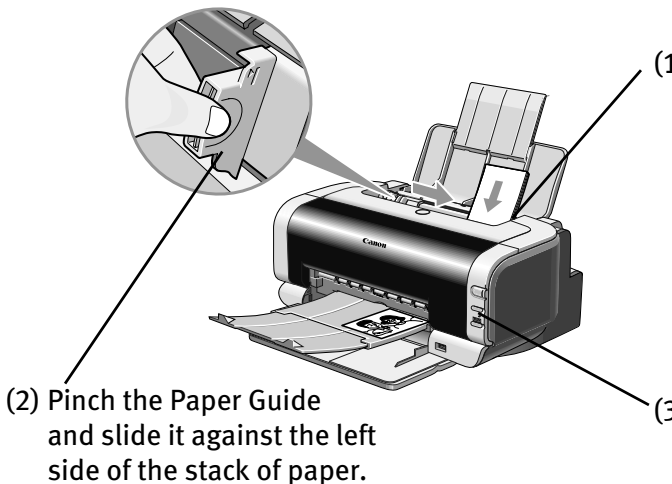

(1) Align the paper stack against the right side of the Auto Sheet Feeder.

Despite the direction of the photograph, load the paper in the vertical direction.

You can load a maximum of 20 papers in 4" x 6" size.

(3) Ensure that the lamp of the Auto Sheet Feeder is lit.

(4) Select 4 x 6 in in Page Size.

For the printer driver setting, refer to "Printing with Windows" on page 13, "Printing with Macintosh" on page 16.

#### **Loading Paper in the Front Sheet Feeder**

- **E Note** For detailed information on the speciality media Canon provides for use with its various printers, refer to the section "Using Speciality Media" on page 11.
	- See "Printing Media" in the *User's Guide* for detailed instructions on how to load speciality media into the printer.
- **1** Flatten the four corners of the paper before loading it.
	- **Important** When paper is curled, hold the opposing curled corners and gently bend them in the opposite direction until the paper becomes completely flat.
- **2** Prepare to load paper.

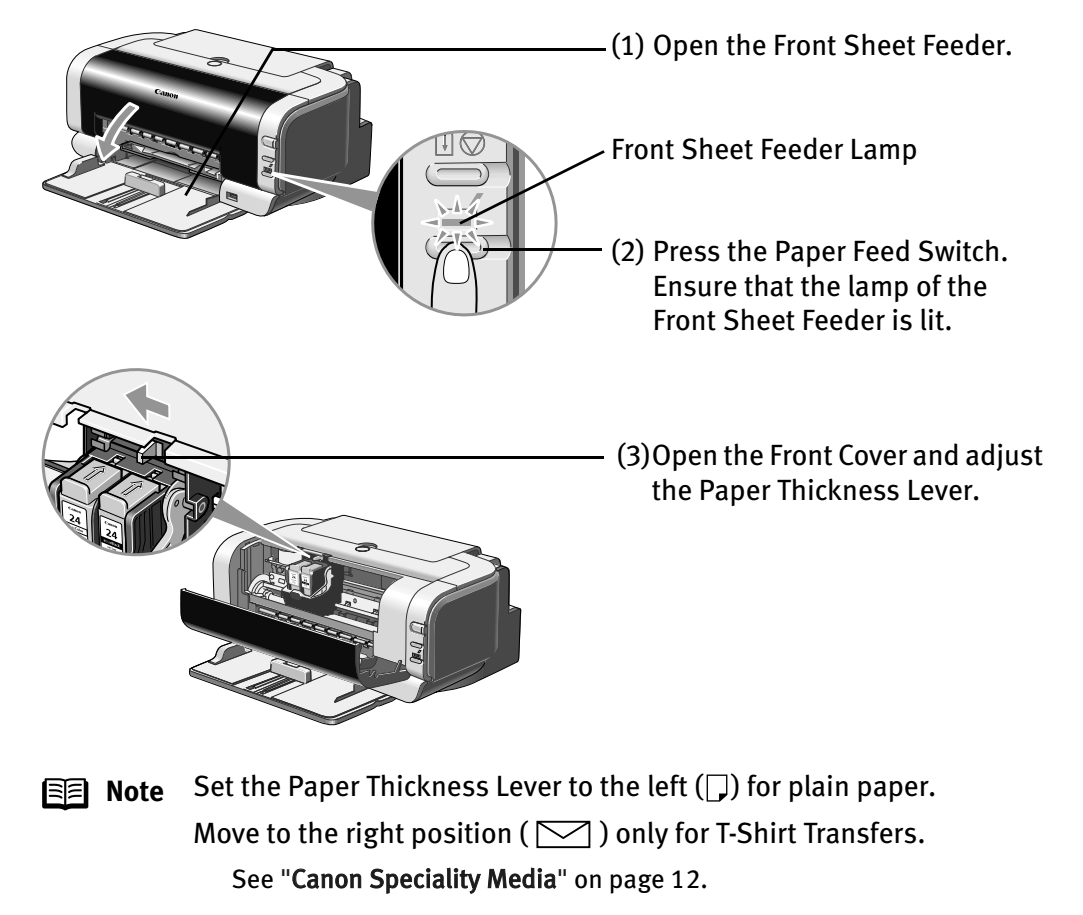

3 Load the paper.

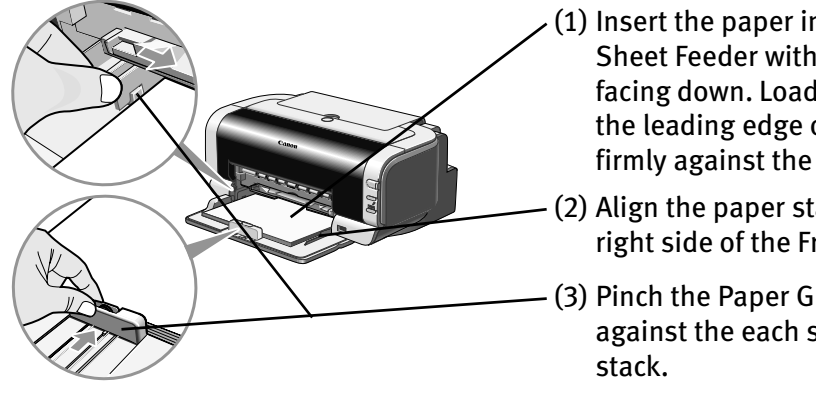

- (1) Insert the paper into the Front Sheet Feeder with the print side facing down. Load the paper so that the leading edge of paper is set firmly against the rear end.
- (2) Align the paper stack against the right side of the Front Sheet Feeder.
- (3) Pinch the Paper Guide and slide it against the each side of the paper
- **E Note** Do not stack more than 50 sheets in the Paper Output Tray.
	- Do not touch the printed surface until the ink dries. For specific drying times, refer to the instructions packaged with your media.

#### 4 Pull out the Paper Output Tray.

Pull out completely as shown.

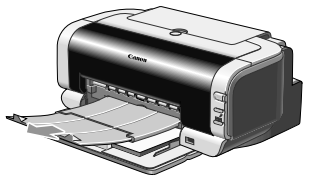

- 
- **Note** You can also select the paper source from the printer driver. For details, refer to "Using the Auto Sheet Feeder and the Front Sheet Feeder" in the User's Guide.
	- When you load the media in the Front Sheet Feeder, ensure that you are printing on the correct side of it as shown below.

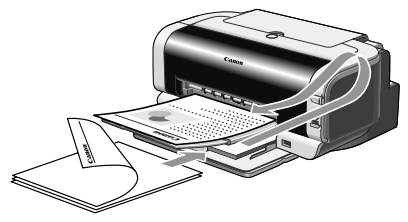

• To Print with Duplex Printing

After printing one side, the printed paper can be fed from the Auto Sheet Feeder.

Load the paper in the Auto Sheet Feeder to print on the other side, according to the message shown on the screen.

### **Using Speciality Media**

Canon recommends that you use genuine Canon media to ensure optimal print quality.

#### **Photo Quality Media**

- Photo Paper Pro
- Photo Paper Plus Glossy
- Photo Paper Plus Double Sided
- Photo Paper Plus Semi-Gloss
- Matte Photo Paper
- Glossy Photo Paper

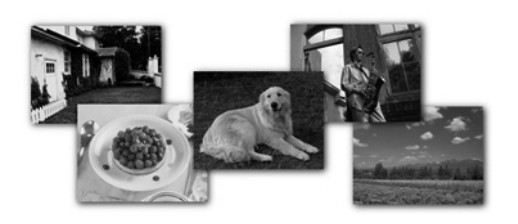

#### ■ Media Suited to Business **Documents**

- High Resolution Paper
- Transparencies

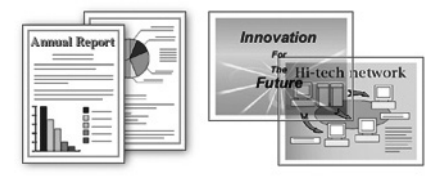

#### **Canon Speciality Media**

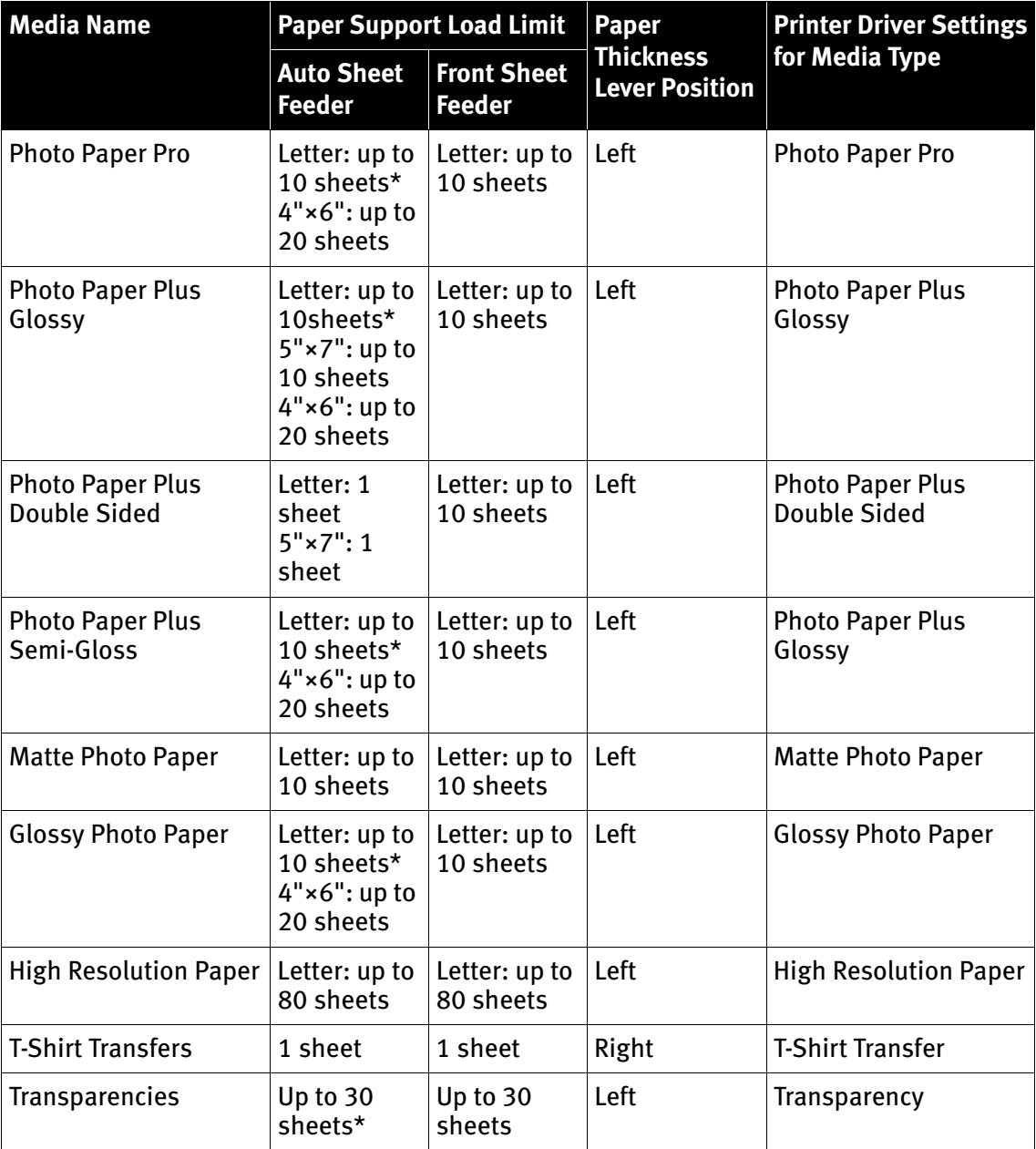

\* When paper cannot be fed normally, load the necessary number of sheets in the Auto Sheet Feeder or the Front Sheet Feeder with them separating from each other to avoid them from sticking together.

- **E Note** When using plain paper (64 gsm or 17 lb), up to 150 sheets can be set. Set the Paper Thickness Lever to the left and select Plain Paper from the printer driver Media Type.
	- For detailed description of print media types, refer to "Printing Media" in the User's Guide.

For instructions on how to print from the software applications, refer to the Photo Application Guide.

### **Windows**

### **Printing with Windows**

- **Note** The menu screens and dialog boxes that appear may vary, depending on the software application you are using.
	- The steps described in this section are for printing in Windows XP.
	- Ensure that the proper paper source is selected.

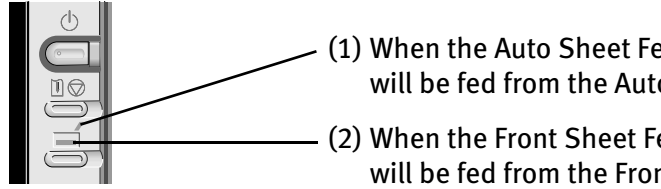

(1) When the Auto Sheet Feeder Lamp is lit, paper will be fed from the Auto Sheet Feeder.

(2) When the Front Sheet Feeder Lamp is lit, paper will be fed from the Front Sheet Feeder.

**1** Create a document or open a file to print.

- 2 Open Printer Properties dialog box.
	- (1) Select Print from the application software's File menu.

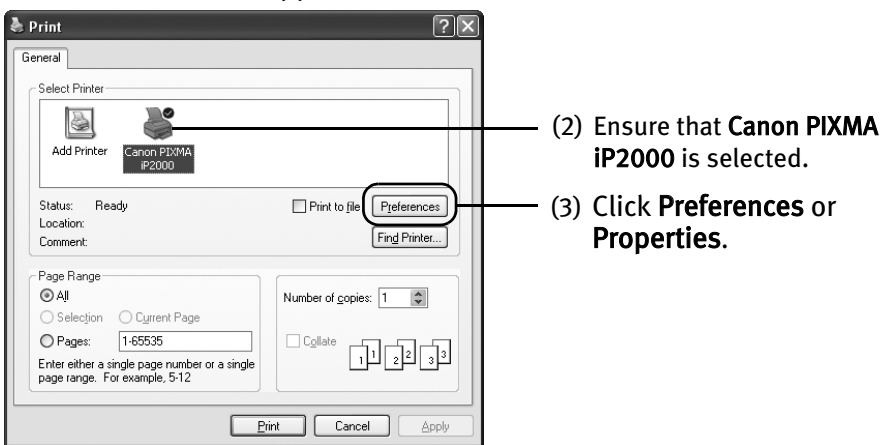

**Note** In Windows 2000, click the Main tab in the Print dialog box.

#### 3 Specify the required settings.

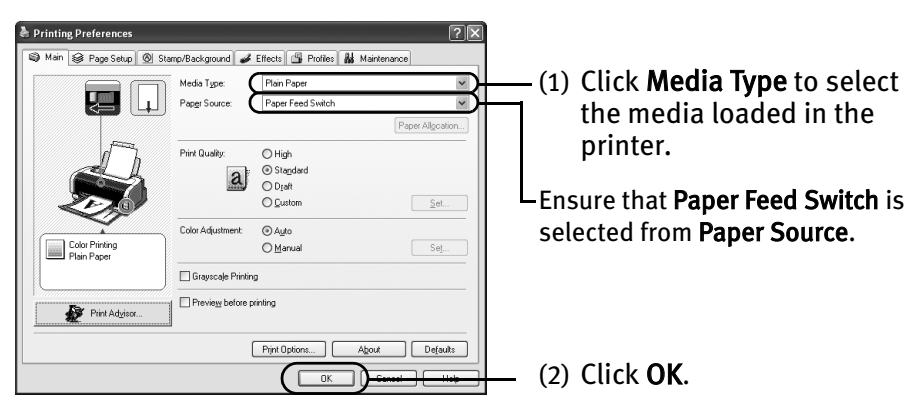

- **Note** From the **Page Setup** tab select the correct document size to be printed.
	- Usually, select Paper Feed Switch from Paper Source. For detailed description of the Paper Source settings, refer to "Using the Auto Sheet Feeder and the Front Sheet Feeder" in the User's Guide.
	- To adjust Print Quality settings, select Custom and click Set on the Main tab. You can control quality in the Set Print Quality dialog box.
	- For details about other printer driver functions, refer to "Printer Driver Functions" in the *User's Guide* or Help.
	- Select Preview before printing by clicking the check box. This displays a preview screen that allows you to confirm the selected printing effects and how your document will look when printed. Some applications do not contain the function to display the preview.

#### 4 Print the document.

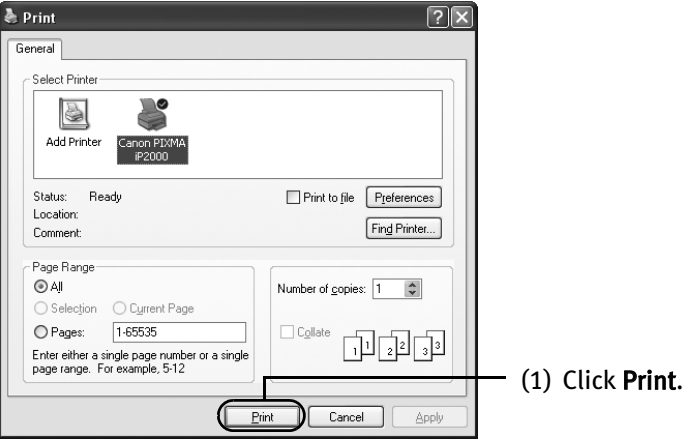

**Note** • You can cancel a print job in progress by simply pressing the RESUME/CANCEL button on the printer.

See "Canceling Printing" on page 19.

• Click Cencel Printing on BJ Status Monitor to stop printing. To show BJ Status Monitor, click Canon PIXMA iP2000 on the taskbar. BJ Status Monitor opens automatically when a printer error occurs.

### **Macintosh**

### **Printing with Macintosh**

- 
- **E Note** The menu screens and dialog boxes that appear may vary, depending on the software application you are using.
	- The steps described in this section are for printing in Mac OS X v.10.3.
	- Ensure that the proper paper source is selected.

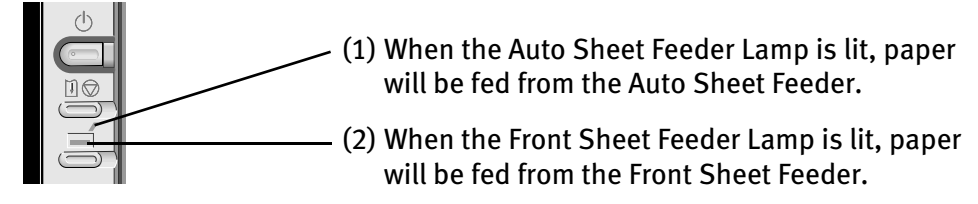

- **1** Create a document or open a file to print.
- 2 Select Paper Size.
	- (1) Select the Page Setup from the application software's File menu.

Page Setup dialog box opens.

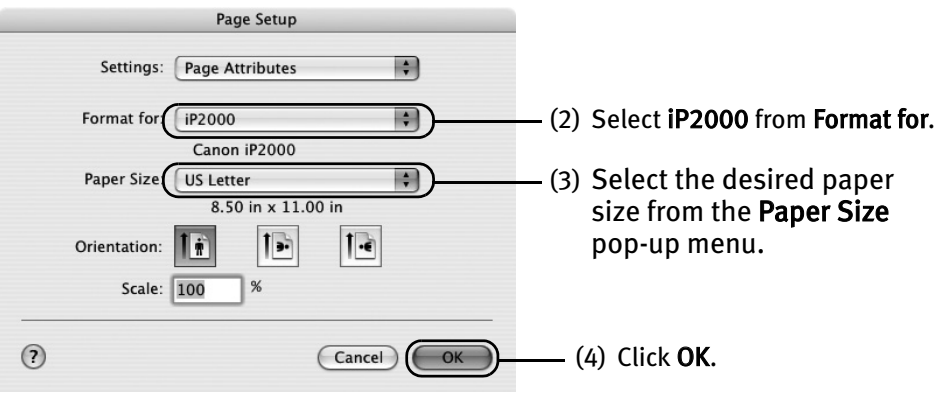

#### 3 Specify the required settings.

(1) Select Print from the application software's File menu.

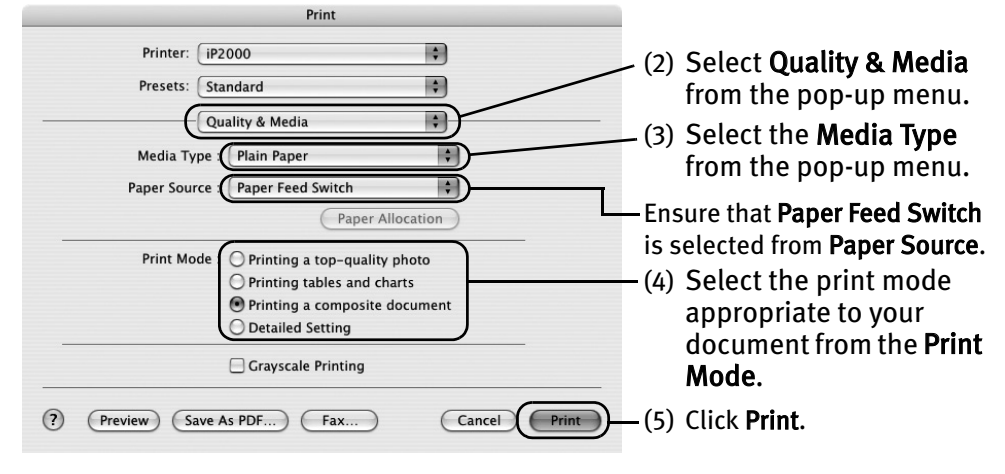

- 
- **IFFI** Note Usually, select Paper Feed Switch from Paper Source. For detailed description of the Paper Source settings, refer to "Using the Auto Sheet Feeder and the Front Sheet Feeder" in the User's Guide.
	- When you select the print mode appropriate to your document from the Print Mode, the document will be printed in color and print quality suited to the characteristics of the Media Type you have selected.

Printing a top-quality photo: Select when printing documents consisting mainly of photographs and graphics featuring fine color gradation.

Printing tables and charts: Select when printing documents consisting mainly of graphs and graphics (illustrations) with strong color definition.

Printing a composite document: Select when printing documents consisting mainly of text.

Detailed Setting: You can fine-tune the Print Quality and Halftoning settings.

See "Adjusting Print Quality" on page 27.

- For details about other printer driver functions, refer to "Printer Driver Functions" in the *User's Guide* or Help.
- Double-clicking the name of your printer in the Printer list displays a dialog that prompts you to confirm the status of the print job(s). To cancel a job in progress, select the desired document, then click Delete. To temporarily stop a job in progress, click Pause. To cancel all the jobs in the list, click Stop Printing.

### **Windows**

## **Canceling Printing**

You can cancel a print job while printing with the RESUME/CANCEL button on the printer.

### 1 Press the RESUME/CANCEL button while printing.

Printing is canceled and paper is fed out.

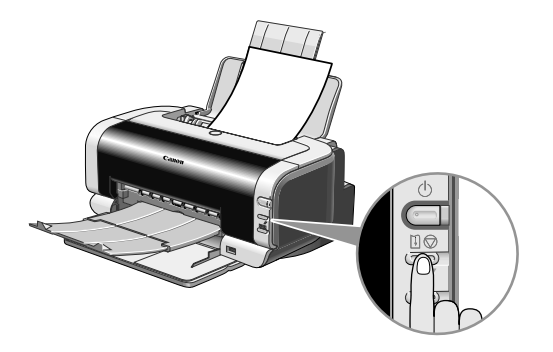

# Advanced Printing

### **Printing Photographs Directly from a Digital Camera**

Connecting a digital camera or camcorder to printer allows you to print recorded images directly without using a computer. This printer supports both PictBridge and Canon Bubble Jet Direct.

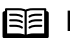

- **E Note** PictBridge is an Industry standard enabling a range of digital photo solutions, including the direct printing of photos from a digital still camera or camcorder\* without the need to use a computer.
	- Canon Bubble Jet Direct allows you to print photos from a Canon Bubble Jet Direct compatible (PictBridge incompatible) digital camera or digital camcorder without a computer by simply connecting the digital camera or digital camcorder to this printer.

<sup>\*</sup> Hereafter, the digital still camera and digital video camcorder are collectively called a digital camera or camera.

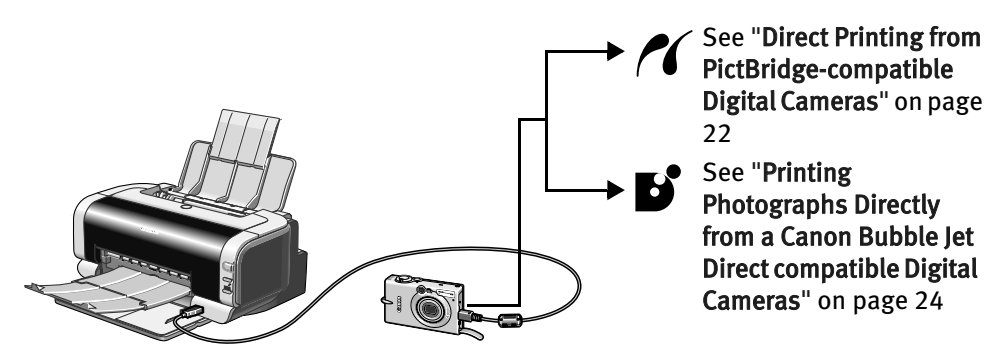

#### ■ Connecting to a Digital Camera

To connect a digital camera to this printer, use the USB cable supplied with the digital camera (for connection to a computer).

**Caution** Do not connect any equipment other than the camera ready for PictBridge or Canon Bubble Jet Direct to the Direct Print Port of the printer. Otherwise, electric shock, fire, or damage to the camera could result.

- **ISE** Note When printing with the digital camera connected to the printer, only the Auto Sheet Feeder can be used. The Front Sheet Feeder cannot be used.
	- When printing photos with the digital camera connected to the printer, it is advisable to use the AC adapter supplied with the camera. If you use the camera battery, be sure to charge it fully.
	- Depending on the model or brand of your camera, you may have to select a mode of printing photos in compliance with PictBridge before connecting the camera. You may also have to turn on the camera or select Play mode manually

after connecting the camera to the printer. Perform necessary operations according to the instruction manual supplied with your camera.

- When printing from your PC, be sure to unplug the cable connecting the digital camera.
- **1** Turn on the printer.
- 2 Load the paper into the Auto Sheet Feeder.

**Note** When printing with the digital camera connected to the printer, only the Auto Sheet Feeder can be used. The Front Sheet Feeder cannot be used.

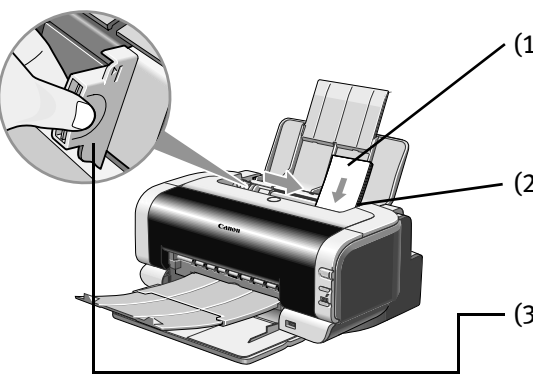

- (1) When loading the Canon Speciality Media, load them with the glossy side facing up.
- (2) Align the paper against the right side of the Auto Sheet Feeder.
- (3) Pinch the Paper Guide and slide it against the left side of paper.
- 3 Connect the digital camera to the printer.
	- (1) Make sure the camera is turned off.

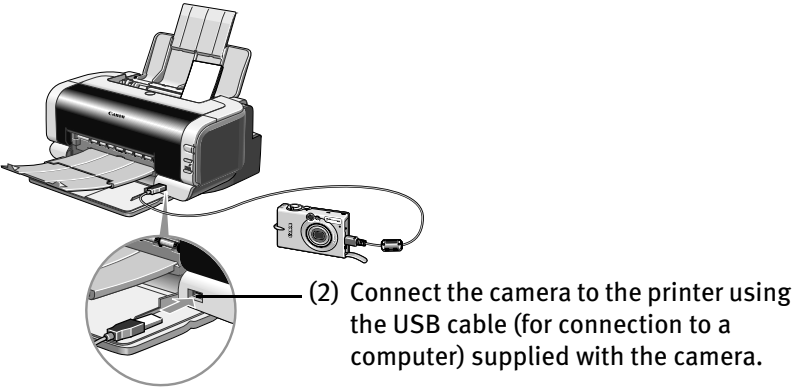

- **Note** Some types of the camera turn on automatically, when connected to the printer. For a camera not turns on automatically, turn it on manually.
- (3) Turn on and set up the camera for direct printing. When the connection between the camera and printer has been established, the POWER lamp on the printer flashes once.
- **E Note** The power-on sequence may differ depending on the model or brand of the camera.

Either of the following icons will display on the LCD display of the digital camera when the printer is correctly connected.

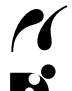

 $\sim$  A PictBridge-compatible digital camera

A Canon Bubble Jet Direct compatible digital camera

#### ■ Direct Printing from PictBridge-compatible Digital Cameras

When operating the camera, be sure to follow the instructions given in the instruction manual supplied with the camera. Let's take a look at the paper size, paper type, layout, image optimization modes, and date printing modes that can be set on the PictBridge-compatible camera connected to the printer.

■ Default Camera Settings

When a PictBridge-compatible camera is connected and printing is started with no setting changes, this printer operates based on the following default settings:

- Paper size...................4"×6"
- Paper type ..................Photo (Photo Paper Plus Glossy)
- Layout ........................Borderless
- Trimming ....................Off (No trimming)
- Image optimize ...........On (Exif Print)
- Date print ...................Off (No printing)

#### **Note About the Settings Explained Below**

The settings explained below cannot be made depending on the brand or model of your camera. If any setting cannot be made, the default setting explained above is used.

Names of settings that are displayed on Canon PictBridge-compatible cameras are used in the description given below. Different names may be displayed on your camera depending on the brand or model. For details, refer to your camera's instruction manual.

#### ■ About "Paper Size" and "Paper Type"

To change the paper size or paper type, operate the camera to select the PictBridge print setup mode and confirm or change the settings.

By default, 4"×6" is selected in "Paper Size" and "Photo"(Photo Paper Plus Glossy) is selected in "Paper Type" for this printer. To use Photo Paper Pro, select "Fast Photo" in "Paper type".

The following sizes and types of paper can be loaded in the printer by selecting options in "Paper Size" and "Paper Type".

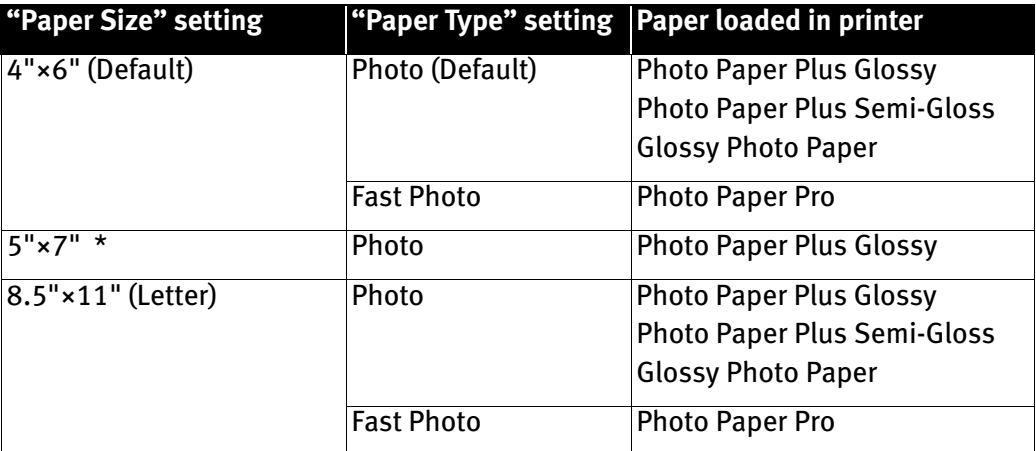

\* This size can be selected only for Canon PictBridge-compatible cameras (Note that it cannot be selected for some models).

■ About "Layout" and "Trimming"

By default, "Borderless" is selected in "Layout" and "Off (No trimming)" is selected in "Trimming" for this printer.

- About "Image optimize" By default, "On (Exif Print)" is selected for this printer.
- About "Date print"

By default, "Off" is selected for this printer.

"Date Print" depends on the settings using the controls of the camera.

- **Note** This printer can handle only Exif/JPEG image data to produce photos using PictBridge.
	- Never disconnect the USB cable during printing.
	- When disconnecting the USB cable between the digital camera and printer, follow the instructions given in the instruction manual of the camera.
	- Controls of the digital camera cannot be used for the following:
		- Print quality setting
		- Printer maintenance

#### ■ Printing Photographs Directly from a Canon Bubble Jet Direct compatible Digital Cameras

Let's take a look at the media types that can be set on the Canon Bubble Jet Direct compatible digital camera connected to this printer and limitations.

#### ■ Media Types for Digital Camera

When you connect a digital camera, you can use the following media:

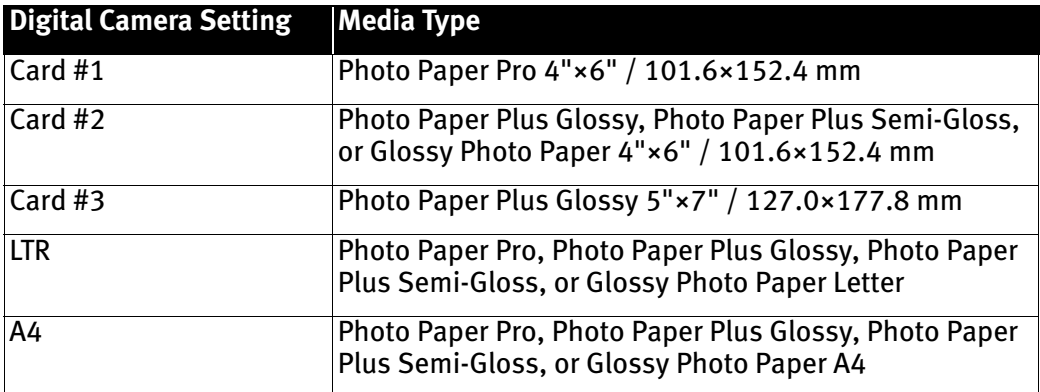

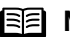

- **E Note** For the digital camera operation method and troubleshooting, refer to your digital camera's manual. For print error messages, refer to "Cannot Print Properly from the Digital Camera" in the User's Guide.
	- By operating the digital camera, you can make the following prints:
		- You can make a standard print from the image displayed in the single display mode or in the index display mode.
		- You can print specified numbers of images, or make an index print by editing the DPOF.
		- For the images taken with an Exif Print-compatible digital camera, the Photo Optimizer PRO function can be used.
		- If date printing is set from the operation panel of the digital camera, the date when the photograph was taken is to be printed (excluding the index print).
		- Images will be scaled automatically according to the image size set on the digital camera and the size of the media set on the printer.
	- The digital camera does not support the following functions:
		- Print quality setting
		- Printer maintenance
	- Images other than Exif may not be index printed.

### **Accessing Printer Driver**

The **Printer Properties** dialog box can be opened from either within an application, or directly from the Windows Start menu.

- 
- **ISEL Note** This manual refers to Windows XP operation. The operations may vary depending on your operating system.
	- Depending on your application program, the command and menu names may differ, and there may be more steps involved in opening the Printer Properties dialog box. For more details, see the user's manual for your application.
	- Opening the Printer Properties Dialog Box from Your Application Program
	- **1** In your application, select the command to print a document.

The Print dialog box can usually be opened by selecting Print from the File menu.

2 Ensure that the Canon PIXMA iP2000 is selected. Then click Preferences (or Properties).

The Printer Properties dialog box opens.

■ Opening the Printer Properties Dialog Box Directly from the Start Menu

This method is used for maintenance operations such as Print Head cleaning, or to specify printer settings common to all application programs.

When the Printer Properties dialog box is opened from the Start menu, additional tabs appear, including the Details tab. These do not appear when the Printer Properties dialog box is opened from within an application.

For more information about these additional tabs, refer to your Windows documentation.

**1** Click Start and select Control Panel, Printers and Other Hardware, and then Printers and Faxes.

For non-Windows XP users, click Start, select Settings, and then Printers.

- 2 Select the Canon PIXMA iP2000 icon.
- 3 Open the File menu and select Printing Preferences (or Properties).

The Printer Properties dialog box opens.

### **Adjusting Print Quality for Photographs**

#### ■ Improving Printed Images

Two important factors control the quality and output of your printed images:

#### Paper and Ink

Using recommended Canon paper, speciality media, and inks for printing photographs can significantly improve the quality of your printouts. See inside the back cover for a list of Canon media and inks for this printer. For more detailed information, refer to "Printing Media" in the User's Guide.

#### Printer Driver Settings

The printer driver has a variety of settings that can be used to enhance the colors and output of your photographs. Many of these features are covered in this chapter.

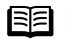

**E Note** You can also access the online help in either of the following ways depending on your operating system:

#### **Windows**

- Press the F1 key
- Click 2 in the upper right corner, then click the feature you want to know more about.
- Click **Help** when displayed.

 $\frac{1}{\sqrt{2}}$  in the Page Setup dialog box or the Print dialog box.

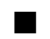

#### ■ Adjusting Print Quality

Features that affect the appearance and quality of your printed images can be controlled with the printer driver.

The PIXMA iP2000 automatically adjusts printer settings to improve print quality based on the media type (plain paper, Photo Paper Pro, and so on). You can also customize the Print Quality settings if desired.

#### To manually adjust Print Quality settings:

### *l*indows

**1** Open the Printer Properties dialog box.

See"Opening the Printer Properties Dialog Box from Your Application Program" on page 26.

2 Select Custom in Print Quality, then click Set... to open the Set Print Quality dialog box.

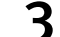

3 Move the slide bar to adjust the Print Quality.

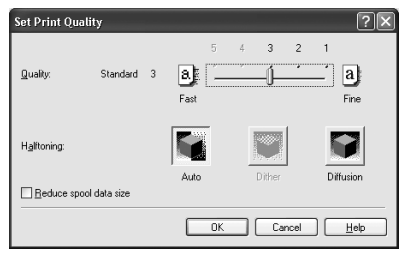

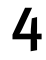

 $\mathbf 4$  When the process is complete, click OK.

#### lacintosh

**1** Open the Print dialog box.

See "Printing with Macintosh" on page 16.

- 2 Select Quality & Media from the pop-up menu, and then click Detailed Setting.
- 3 Move the slide bar to adjust the Print Quality.

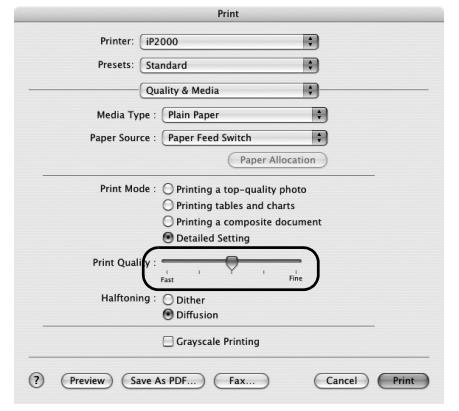

 $\mathbf 4$  When the process is complete, click OK.

#### To automatically optimize the image:

Photo Optimizer PRO automatically adjusts the photographic image created with a digital camera. Use this feature to compensate for unsatisfactory color balance and over- or under-exposure before printing.

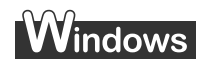

 $\boldsymbol{1}$  Open the Printer Properties dialog box.

See"Opening the Printer Properties Dialog Box from Your Application Program" on page 26.

2 Click the Effects tab.<br>3 Select the Photo Opt

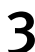

Select the Photo Optimizer PRO check box.

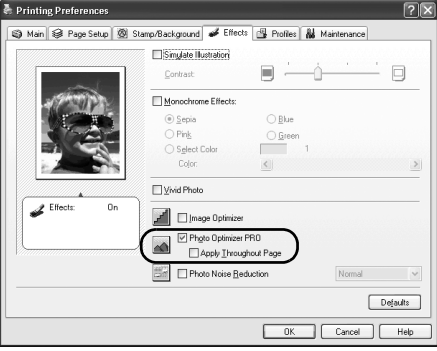

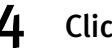

4 Click OK.

#### To use Vivid Photo option:

Vivid Photo intensifies background colors such as fields, trees, oceans and skies, while maintaining natural skin tones in the images.

#### **Note In Windows Me or Windows 98**

If Background Printing has been disabled, the Vivid Photo function is not available.

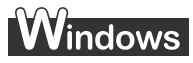

To use Vivid Photo, select the Vivid Photo check box on the Effects tab.

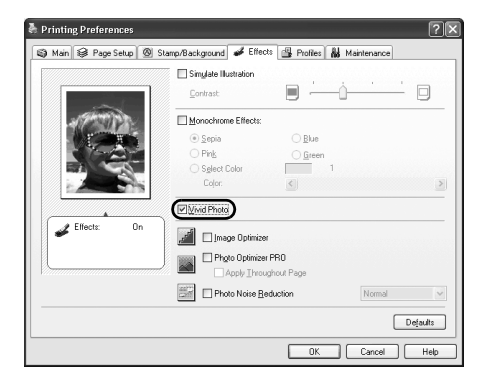

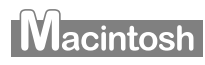

To use Vivid Photo, select the Vivid Photo check box under Special Effects.

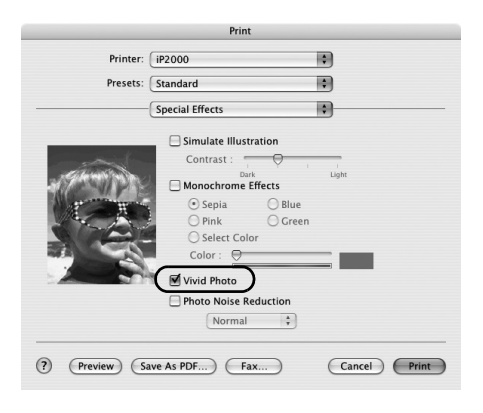

#### To reduce noise from images captured with a digital camera:

Photo Noise Reduction function reduces noise from blue portions, such as the sky and dark portions of the images captured with your digital camera.

#### **Note In Windows Me or Windows 98**

If Background Printing has been disabled, the Photo Noise Reduction function is not available.

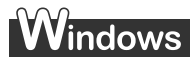

To use Photo Noise Reduction, select the Photo Noise Reduction check box on the Effects tab.

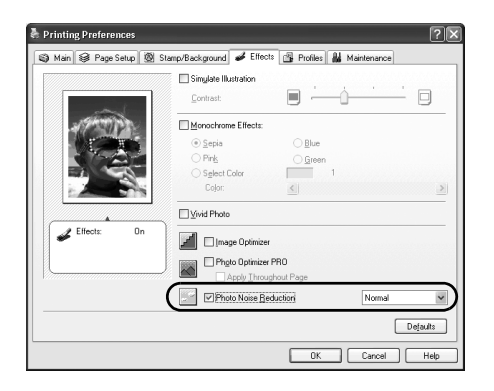

### acintosh

To use Photo Noise Reduction, select the Photo Noise Reduction check box under Special Effects.

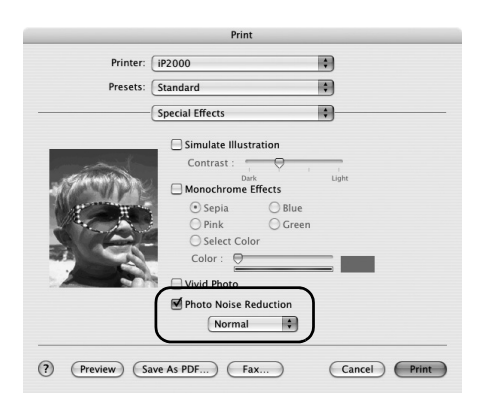

#### ■ Saving and Recalling Driver Settings

When you change printer driver settings for a specific print job, such as printing black and white photos, or printing documents with a special background, you can save and name these settings for future use on similar print jobs.

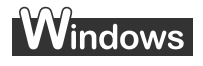

**1** Open the Printer Properties dialog box.

See "Opening the Printer Properties Dialog Box from Your Application Program" on page 26.

- 2 Click the Profiles tab.
- 3 Enter new settings in Profiles.

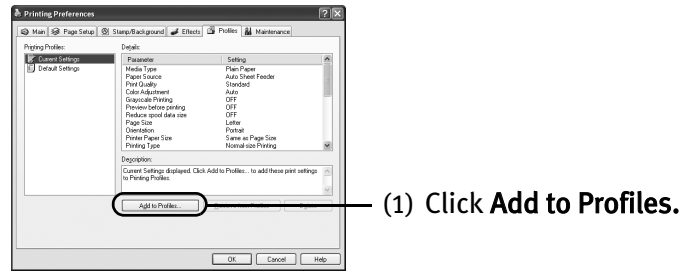

The **Add to Profiles** dialog box opens.

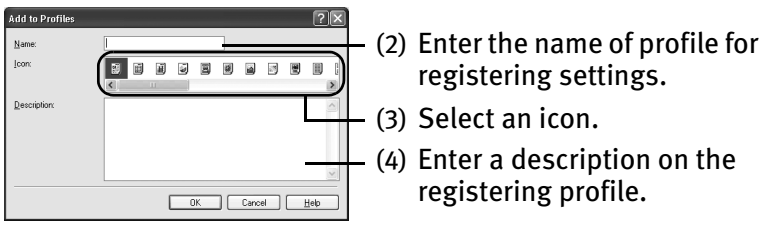

4 Click OK.

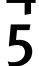

#### 5 Click OK on the Profiles tab.

This registers your printer driver print settings.

**E Note** You can retrieve or delete the print settings profile at any time.

Retrieving profile: Select the desired profile from Printing Profiles, and click Retrieve from Profiles.

Deleting unwanted profile: Select the desired profile from Printing Profiles, and click Delete.

For details, click Help and refer to the topic of this function.
### **Macintosh**

- **1** Open the Print dialog box. See "Printing with Macintosh" on page 16.
- 2 Select all of the necessary settings.
- 3 Register new printer driver settings.

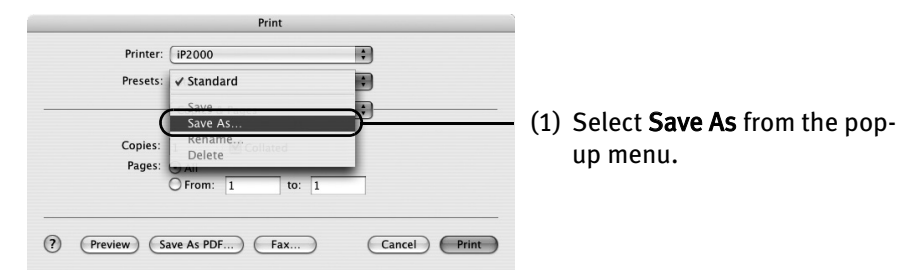

#### Save Preset dialog box opens.

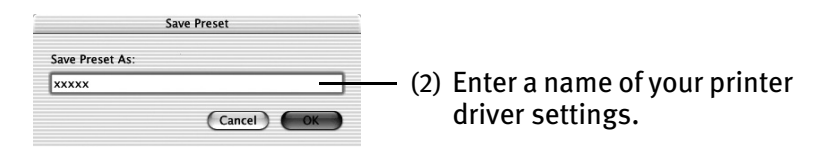

### 4 Click OK.

This registers your printer driver settings.

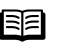

**Note** You can retrieve or change the saved driver settings at any time.

Retrieving print settings: Select the name of the print settings to retrieve from the Presets in the Print dialog box.

Changing drivers settings: When registered print settings are selected, you can delete them or change their name.

### **Using the Bundle Software**

The *Setup Software & User's Guide CD-ROM* includes photo applications designed to edit the photographs taken by a digital camera and print them as photo-lab quality prints. Please use the application(s) suitable for your print purposes.

- 
- **Note** To install applications, refer to the *Easy Setup Instructions*.
	- For details about photo applications, refer to the *Photo Application Guide*.

#### ■ Easy-PhotoPrint (Windows/Macintosh)

You can make a Borderless Print easily and quickly, just by selecting a photograph taken with a digital camera and the paper type on which to print. Also it has tools to correct red eye caused by the camera's flash or smooth and beautify the facial skin. It is compatible with Exif Print\*.

#### ■ PhotoRecord (Windows)

You can create fun and unique photo albums with the decorative themes such as frame, background, and clip-art. You can also copy or move the decorated photos. It is compatible with Exif Print\*.

#### ■ Easy-WebPrint (Windows)

You can easily print out homepages displayed on Internet Explorer in full size without its right-hand side being cropped. This application is automatically added to the Internet Explorer toolbar. Internet Explorer 5.5 or later must be installed.

For more information on the applications, refer to the *Photo Application Guide*.

\* Exif Print is the worldwide standard. Under Exif Print, the digital camera can record data tags for specific camera settings and functions such as whether the flash was on or off, if the camera was in portrait or night scene mode, etc.

Canon BJ Printers support Exif Print and use a suitable photo application to read the camera data precisely, producing optimal prints. This enables you to create prints that reproduce color more accurately.

### **Printing Borderless Photographs**

This chapter describes the steps used to print from photo applications included with your Setup Software and User's Guide CD-ROM using the Borderless Printing mode.

#### **Note Media Types Suitable for Borderless Printing**

- Photo Paper Plus Glossy (LTR, 4"×6", 5"×7")
- Photo Paper Plus Double Sided (LTR, 5"×7")
- Photo Paper Plus Semi-Gloss (LTR, 4"×6")
- Photo Paper Pro (LTR, 4"×6")
- Matte Photo Paper (LTR)
- Glossy Photo Paper (LTR, 4"×6")
- **Important** 4" x 6" size and 5" x 7" size media cannot be fed from the Front Sheet Feeder. They must be fed from the Auto Sheet Feeder.

**Note** You can edit images taken with a digital camera by using the Red-Eye Correction function and Digital Face Smoothing function and print them with Easy-PhotoPrint. For more information, refer to the *Photo Application Guide*.

Follow the steps below to create color prints of digital camera photographs with Easy-PhotoPrint using the Borderless Printing function. This chapter describes the steps used to print borderless photos with Easy-PhotoPrint under Windows XP. The steps used under Macintosh are basically the same. Easy-PhotoPrint supports Exif Print. Easy-PhotoPrint can handle only JPEG files (file name extension: .jpg and .jpeg).

**EE** Note Ensure that the proper paper source is selected.

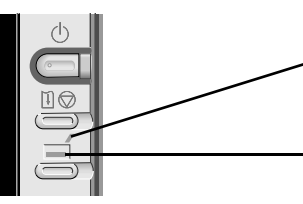

(1) When the Auto Sheet Feeder Lamp is lit, paper will be fed from the Auto Sheet Feeder.

(2) When the Front Sheet Feeder Lamp is lit, paper will be fed from the Front Sheet Feeder.

#### 1 Start Easy-PhotoPrint.

(1) Store the photographs you took with your digital camera in the folder on the hard disk.

This section describes how to print photographs stored in the folder on the hard disk.

#### (2) Windows

Click Start, select All Programs (or Programs), Canon Utilities, Easy-PhotoPrint, and then Easy-PhotoPrint.

**Macintosh** 

Double-click the hard disk icon, the Applications folder, the Easy-PhotoPrint folder, and then double-click the Easy-PhotoPrint icon.

The **Image Selection** sheet is displayed.

### 2 Select photographs.

(1) Select the folder containing the photograph you want to print. All photographs in the selected folder are displayed.

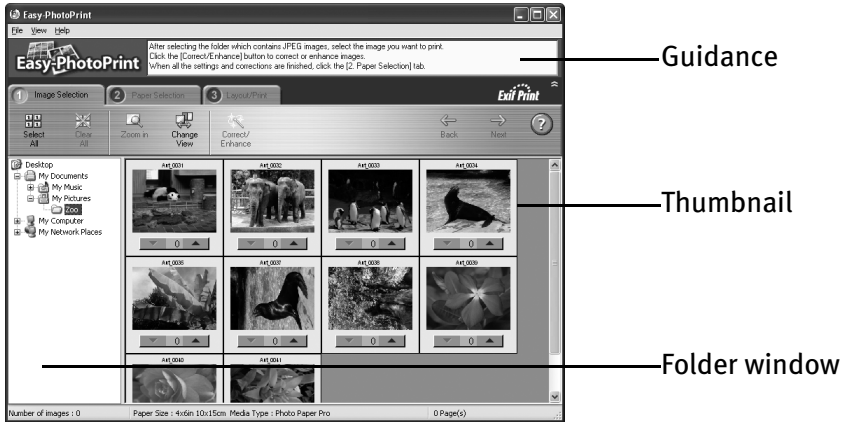

(2) Click  $[\triangle]$  on the thumbnail of the photograph you want to print and specify the number of copies.

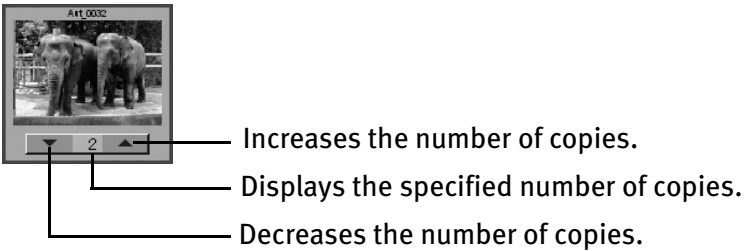

**E** Note Clicking the Correct/Enhance button on the **Image Selection** tab, allowing you to edit and enhance the photos to be printed. For more information, refer to the *Photo Application Guide*.

### 3 Select the paper.

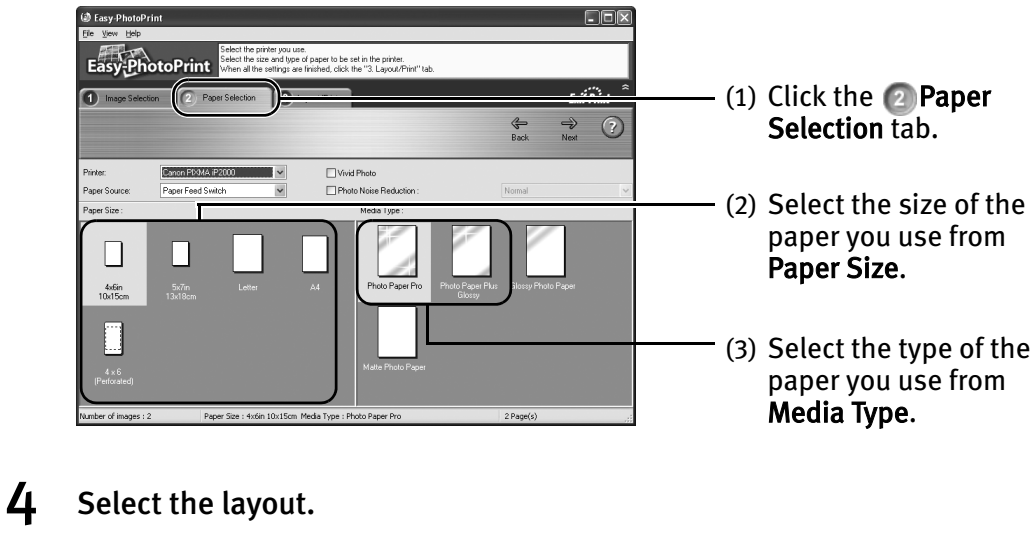

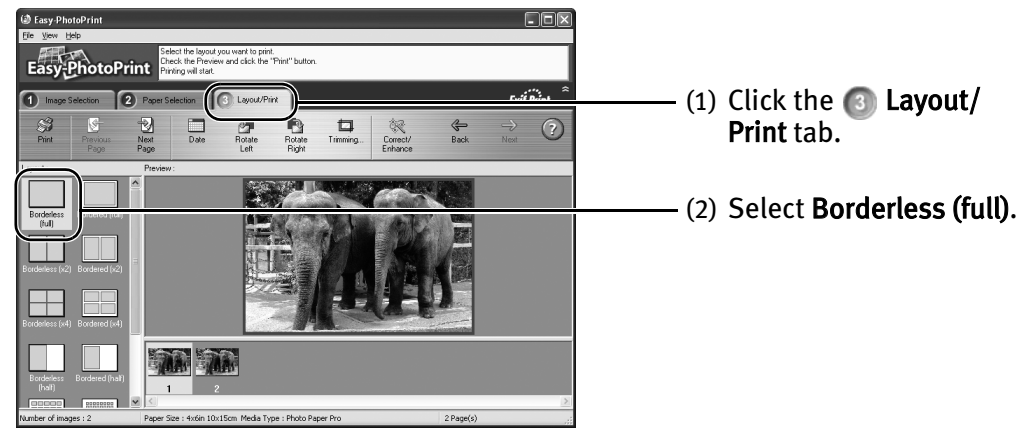

- **Note** Clicking the Correct/Enhance button on the **B** Layout/Print tab, allowing you to edit and enhance the photos to be printed. For more information, refer to the Photo Application Guide.
	- (3) Load the media specified in the  $\sqrt{2}$  Paper Selection tab.
	- (4) Windows Click Print.

#### **Macintosh**

Click Print. When the confirmation message is displayed, click OK. Click Print in the Print dialog box.

# Printing Maintenance

### **When Printing Becomes Faint or Colors are Incorrect**

When printing becomes faint or colors are incorrect, the Print Head Nozzles are probably clogged. Follow the procedures below to clean the nozzles.

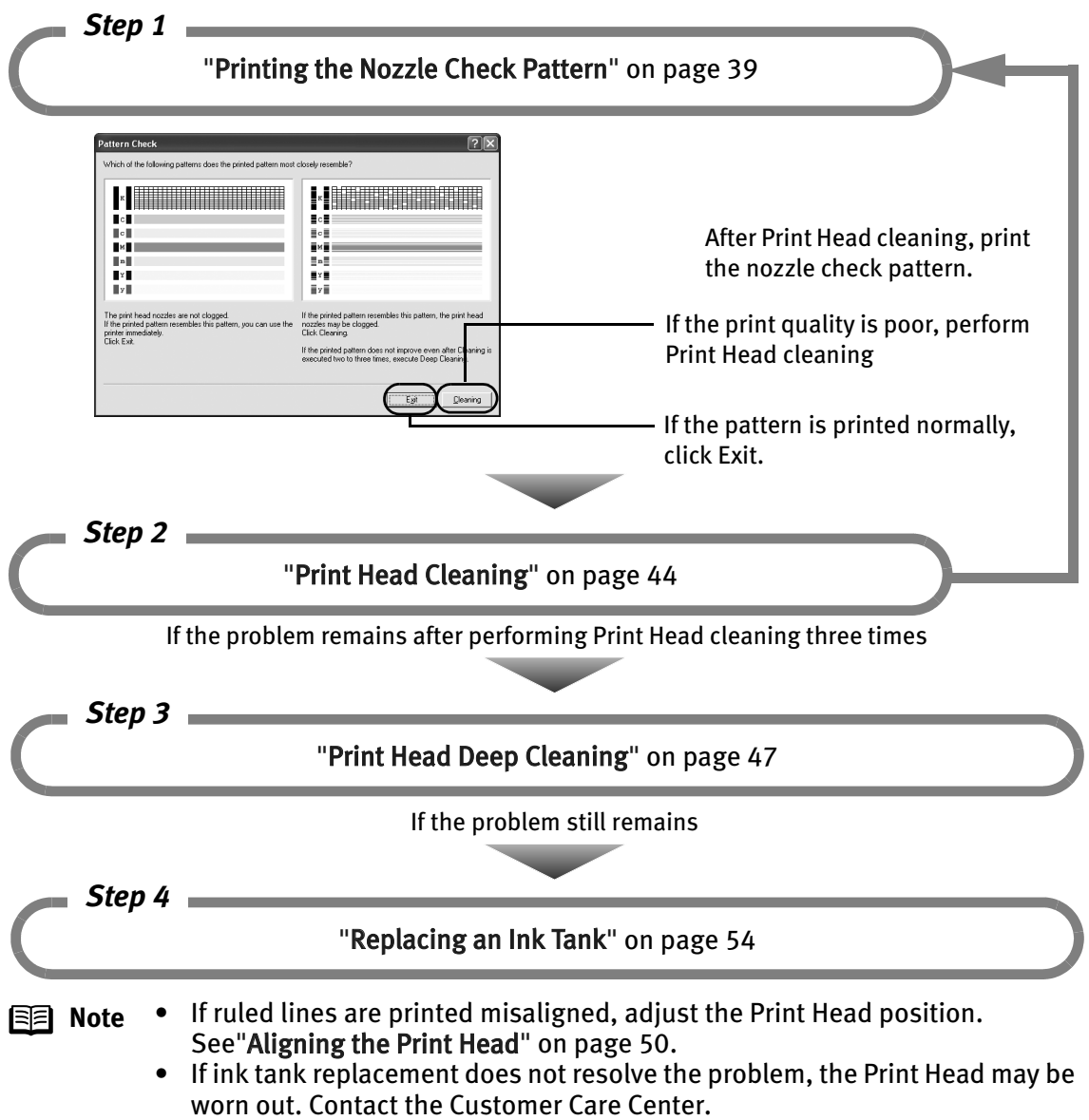

### **Printing the Nozzle Check Pattern**

Print the nozzle check pattern to determine whether the ink ejects properly from the Print Head Nozzles. Use this function when printed results are blurred or the color is incorrect.

- **Note** The nozzle check pattern can also be printed by pressing the RESUME/CANCEL button on the printer.
	- (1) Ensure that the printer is turned on, and then load a sheet of Letter paper.
	- (2) Hold down the RESUME/CANCEL button until the POWER lamp flashes twice, and then release it immediately.

### **Printing the Nozzle Check Pattern**

- **Windows**<br>**1** With the printer on, load a sheet of Letter-sized plain paper in the printer.
- 2 Open the Printer Properties dialog box.

See "Opening the Printer Properties Dialog Box Directly from the Start Menu" on page 26.

3 Print the Nozzle Check Pattern.

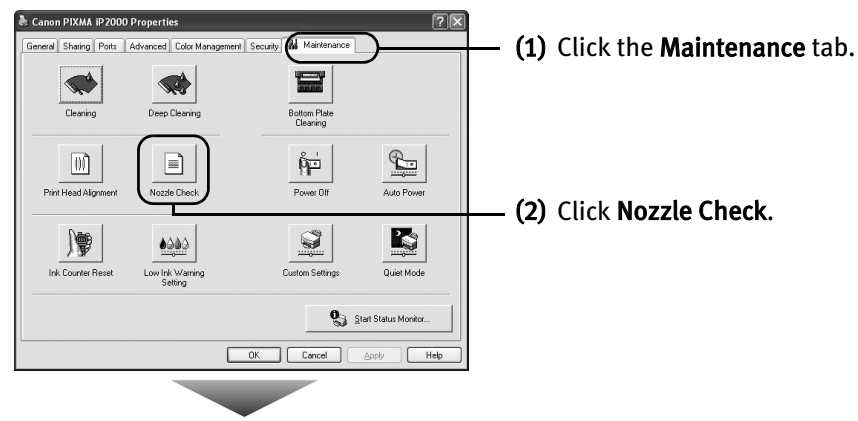

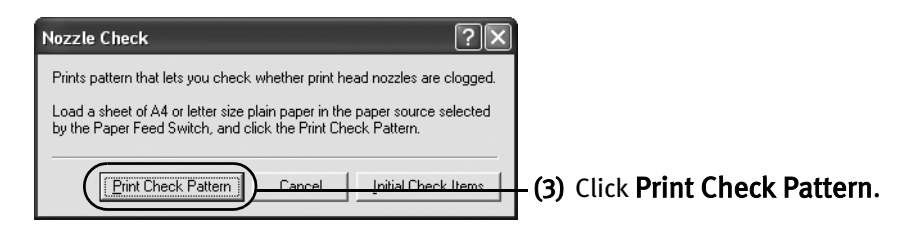

**Note** Click the Initial Check Items button. Confirmation message for printing the nozzle check pattern is displayed.

- (4) When the confirmation message is displayed, click OK.
- (5) Confirm the nozzle check pattern.
- See "Examining the Nozzle Check Pattern" on page 42.
- (6) If you want to start Print Head cleaning, click Cleaning on the Pattern Check screen. Otherwise, click Exit to finish.

#### **Macintosh**

- **1** With the printer on, load a sheet of Letter-sized plain paper in the printer.
- 2 Open the BJ Printer Utility dialog box.
	- (1) Double-click the hard disk icon where the printer driver was installed, the Applications folder, and then the Utilities folder.
	- (2) Double-click the Printer Setup Utility icon. If you are using the OS other than Mac OS X v.10.3, double-click the Print Center icon.
	- (3) Select iP2000 from the Name list and click Utility or Configure.
	- (4) Select iP2000 from the Product list and click Maintenance.

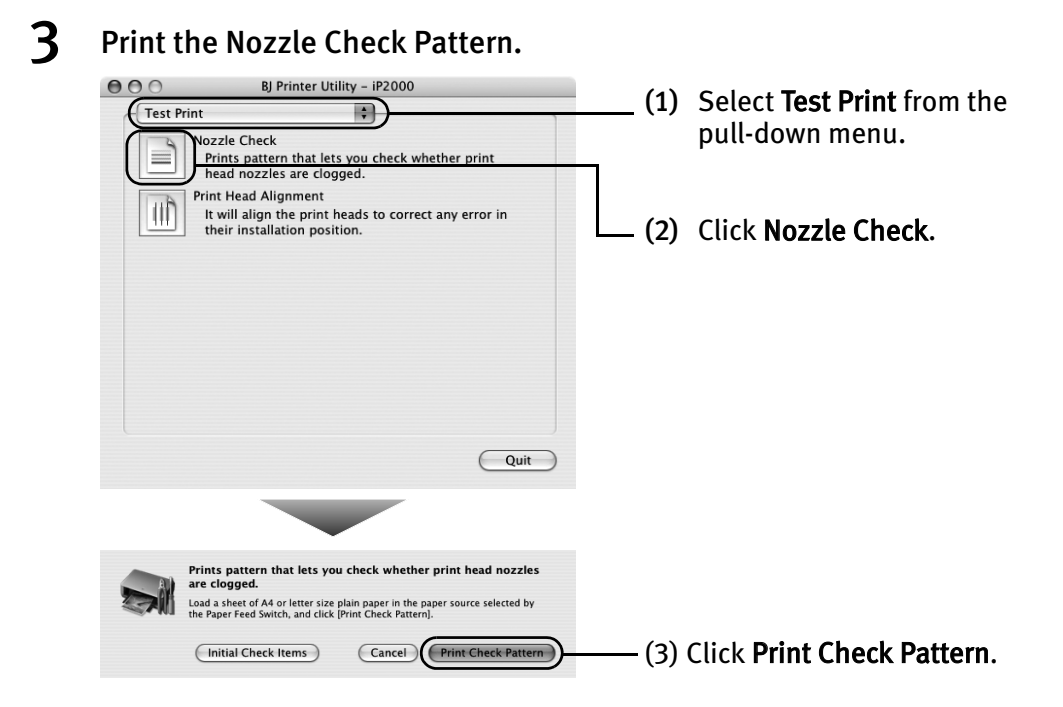

**Note** Click the Initial Check Items button. Confirmation message for printing the nozzle check pattern is displayed.

(4) Confirm the nozzle check pattern.

See "Examining the Nozzle Check Pattern" on page 42.

(5) If you want to start Print Head cleaning, click Cleaning on the Pattern Check screen. Otherwise, click Quit to finish.

### **Examining the Nozzle Check Pattern**

The nozzle check pattern should appear as follows when ink is discharged properly. Examine the nozzle check pattern output by the printer.

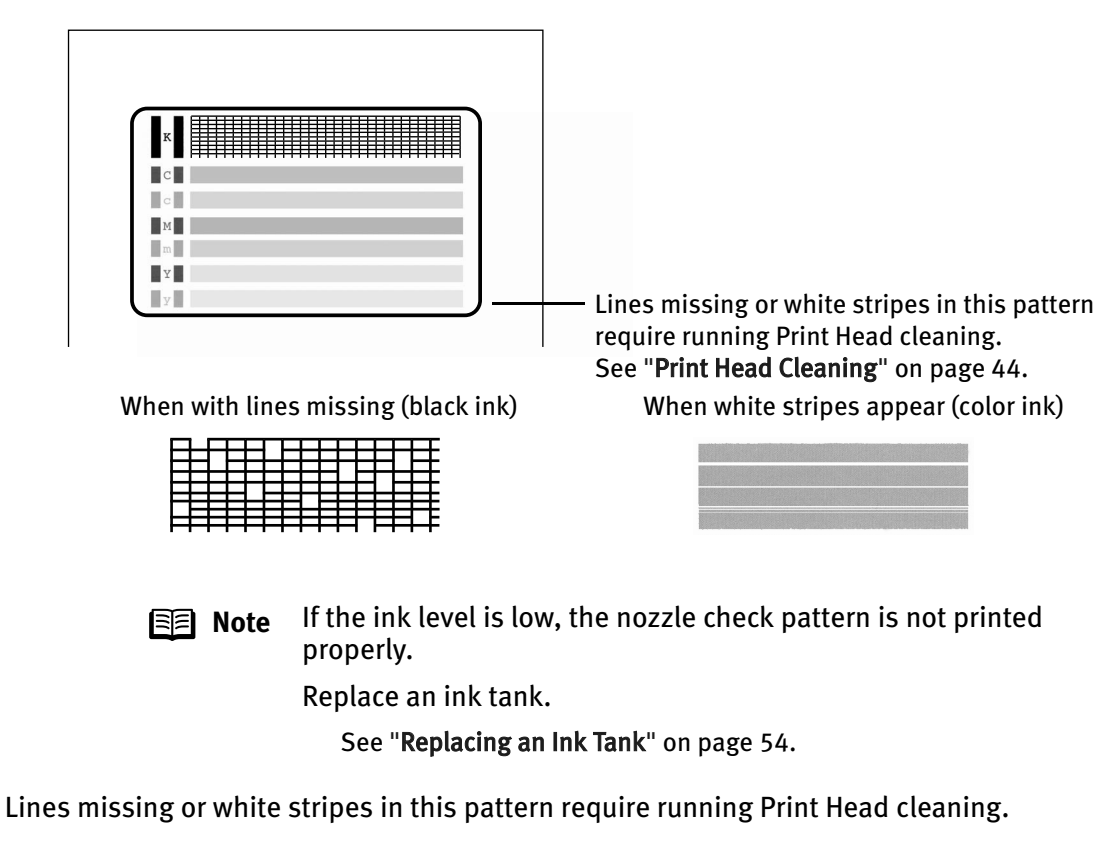

Click the Cleaning button on the Pattern Check screen to proceed to Print Head cleaning.

See "Print Head Cleaning" on page 44.

### **W**indows

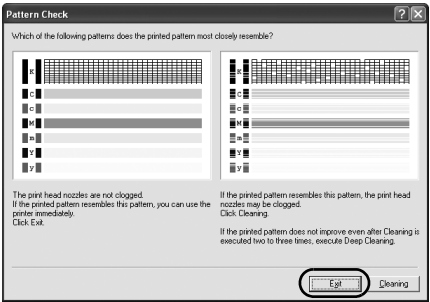

If there are neither missing lines nor white stripes in the nozzle check pattern, click Exit to finish the nozzle check.

### acintosh

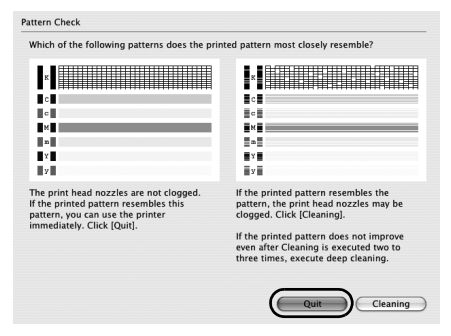

If there are neither missing lines nor white stripes in the nozzle check pattern, click Quit to finish the nozzle check.

### **Print Head Cleaning**

If missing lines or white stripes are found in the printed nozzle check pattern, perform Print Head cleaning to unclog the Print Head Nozzles. Cleaning the Print Head consumes ink, so perform Print Head cleaning only when necessary.

- **Note** The print head can also be cleaned by pressing the RESUME/CANCEL button on the printer.
	- 1. Ensure that the printer is turned on.
	- 2. Hold down the RESUME/CANCEL button until the POWER lamp flashes once, and then release it.
	- If you pressed the Cleaning button on the Examining the Nozzle Check Pattern screen displayed after nozzle check pattern printing, start the Print Head cleaning procedure from 3-(3).

### **V**indows

- **1** Ensure that the printer is turned on.
- 2 Open the Printer Properties dialog box.

See "Opening the Printer Properties Dialog Box Directly from the Start Menu" on page 26.

3 Start Print Head Cleaning.

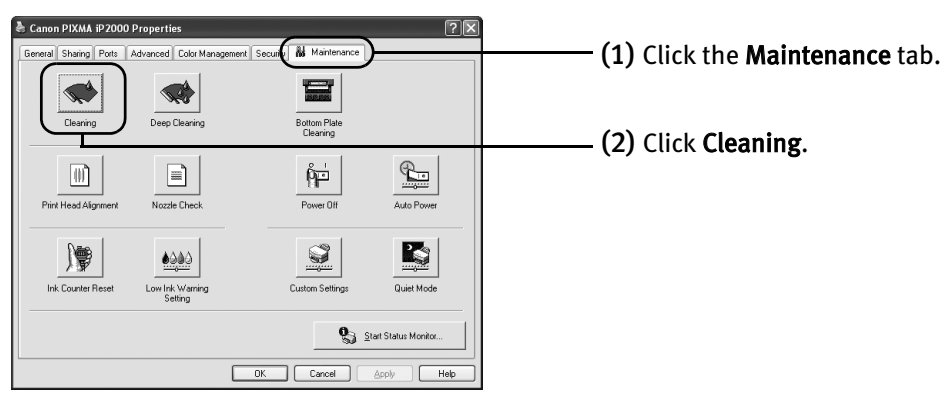

(3) When the confirmation message is displayed, click OK.

**Important** Do not perform any other operations until the Print Head cleaning finishes. This takes about 40-50 seconds.

(4) If you want to print the nozzle check pattern, click Print Check Pattern. Otherwise, click Cancel to finish.

See "Examining the Nozzle Check Pattern" on page 42.

### **Macintosh**

- **1** Ensure that the printer is turned on.
- 2 Open the BJ Printer Utility dialog box.
	- (1) Double-click the hard disk icon where the printer driver was installed, the Applications folder, and the Utilities folder.
	- (2) Double-click the Printer Setup Utility icon. If you are using the OS other than Mac OS X v.10.3, double-click the Print Center icon.
	- (3) Select iP2000 from the Name list and click Utility or Configure.
	- (4) Select iP2000 from the Product list and click Maintenance.

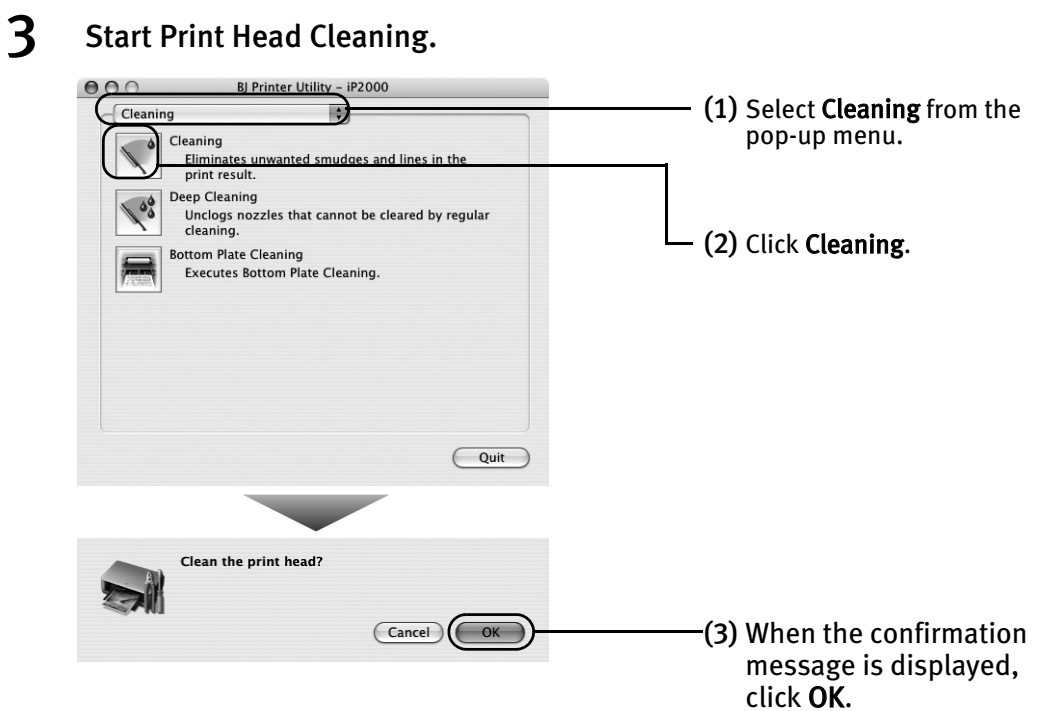

**Important** Do not perform any other operations until the Print Head cleaning finishes. This takes about 40-50 seconds.

(4) If you want to print the nozzle check pattern, click Print Check Pattern. Otherwise, click Cancel to finish.

See "Examining the Nozzle Check Pattern" on page 42.

- 
- **Note** If this does not solve the problem, clean the Print Heads again, up to three times.
	- After Print Head cleaning finishes, print the nozzle check pattern to verify that the Print Head Nozzles are clean.

See "Printing the Nozzle Check Pattern" on page 39.

• If the problem remains, try Print Head deep cleaning.

See "Print Head Deep Cleaning" on page 47.

### **Print Head Deep Cleaning**

If print quality does not improve by standard Print Head cleaning, try Print Head deep cleaning, which is a more powerful process. Print Head deep cleaning consumes more ink than standard Print Head cleaning, so perform this procedure only when necessary.

### **Windows**

- **1** Ensure that the printer is turned on.
- 2 Open the Printer Properties dialog box.

See "Opening the Printer Properties Dialog Box Directly from the Start Menu" on page 26.

3 Start Print Head Deep Cleaning.

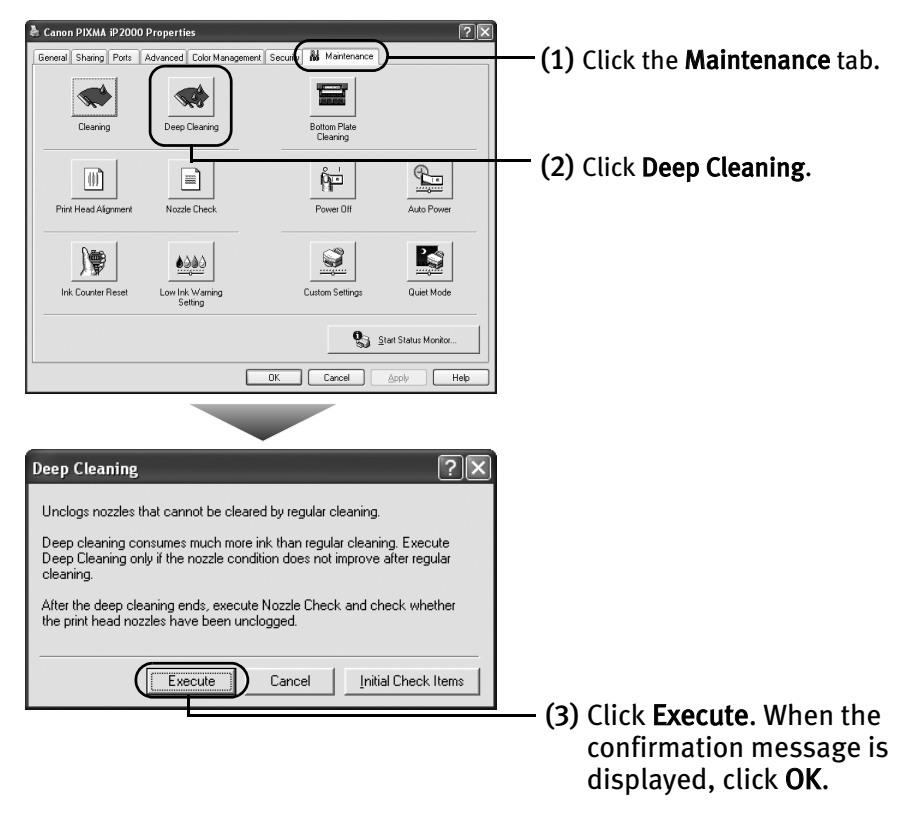

- **Note** Click the Initial Check Items button. Confirmation message for Print Head deep cleaning is displayed.
- (4) When the confirmation message is displayed, click OK. Print Head deep cleaning starts when the **POWER** lamp starts blinking. Do not perform any other operations until the Print Head deep cleaning is completed (about one minute).

### **Macintosh**

- **1** Ensure that the printer is turned on.
- 2 Open the BJ Printer Utility dialog box.
	- (1) Double-click the hard disk icon where the printer driver was installed, the Applications folder, and then the Utilities folder.
	- (2) Double-click the Printer Setup Utility icon. If you are using the OS other than Mac OS X v.10.3, double-click the Print Center icon.
	- (3) Select iP2000 from the Name list and click Utility or Configure.
	- (4) Select iP2000 from the Product list and click Maintenance.

## 3 Start Print Head Deep Cleaning.

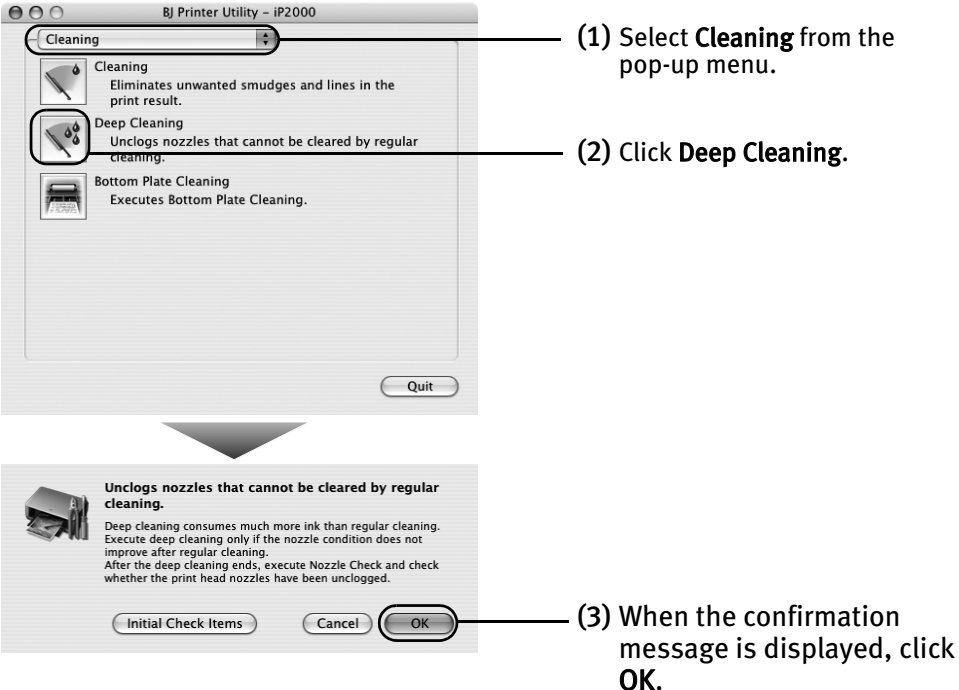

Print Head deep cleaning starts when the POWER lamp starts blinking. Do not perform any other operations until the Print Head deep cleaning is completed (about one minute).

**Note** After Print Head deep cleaning finishes, print the nozzle check pattern to verify that the Print Head Nozzles are clean.

See "Printing the Nozzle Check Pattern" on page 39.

If not, check that there are sufficient ink levels in all ink tanks before turning off the printer. Be sure to perform another Print Head deep cleaning 24 hours after turning off the printer.

If this does not resolve the problem, the Print Head may be worn out. Contact the Customer Care Center.

### **Aligning the Print Head**

If ruled lines are displaced or the print result is unsatisfactory, Print Head alignment is required.

### **Windows**

- **1** With the printer on, load a sheet of Letter-sized plain paper in the printer. Move the Paper Thickness Lever to the left position.
- 2 Open the Printer Properties dialog box.

See "Opening the Printer Properties Dialog Box Directly from the Start Menu" on page 26.

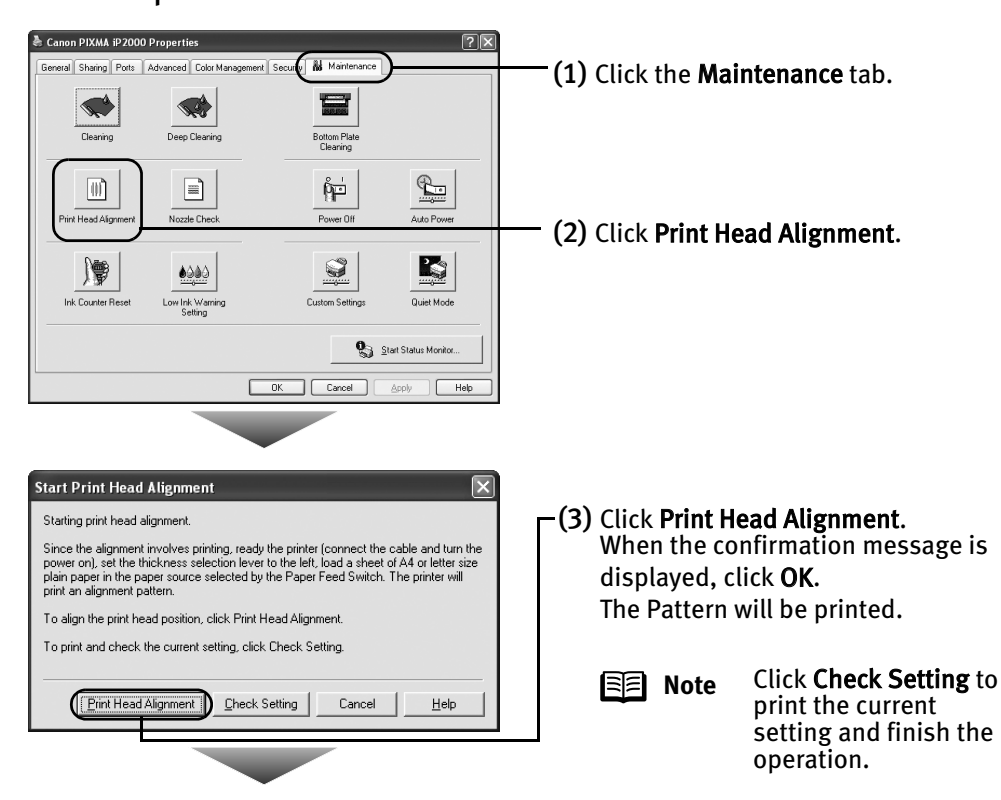

#### 3 Print the pattern.

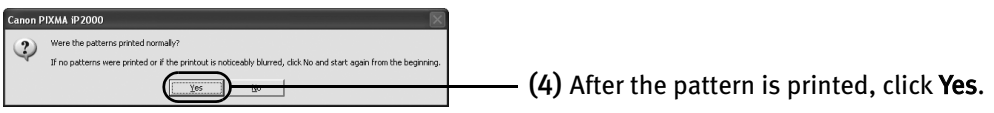

### 4 Align the Print Head.

(1) Look at the print out. From the patterns, select the most even, least irregular patterns and enter the number that corresponds.

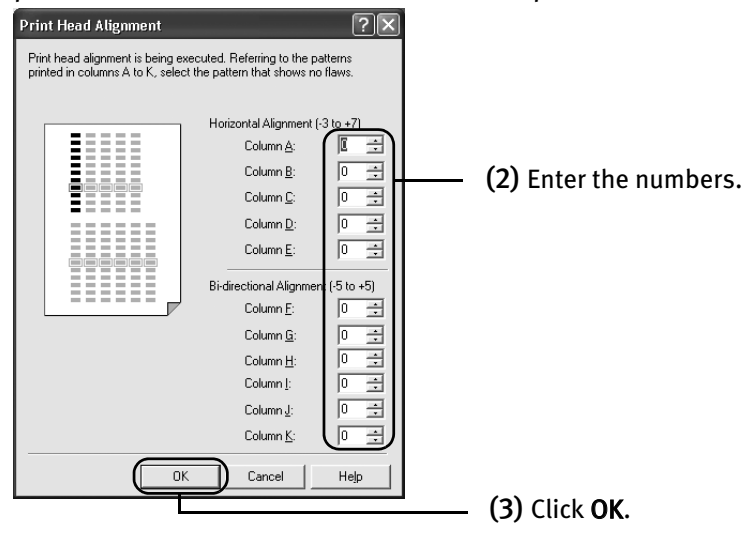

**Note** If it is difficult to pick up the best pattern on Column H, pick the setting that produces the least noticeable vertical white stripes.

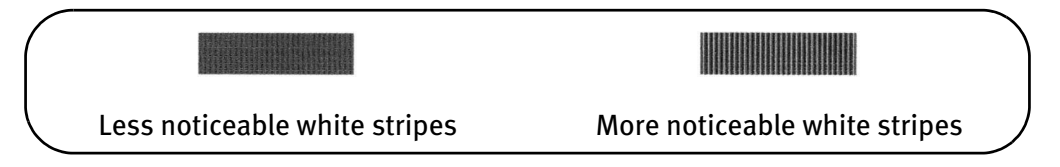

(4) When the confirmation message is displayed, click OK.

#### Printing Maintenance

### **Macintosh**

- **1** With the printer on, load a sheet of Letter-sized plain paper in the printer. Move the Paper Thickness Lever to the left position.
- 2 Open the BJ Printer Utility dialog box.
	- (1) Double-click the hard disk icon where the printer driver was installed, the Applications folder, and the Utilities folder.
	- (2) Double-click the Printer Setup Utility icon. If you are using the OS other than Mac OS X v.10.3, double-click the Print Center icon.
	- (3) Select iP2000 from the Name list and click Utility or Configure.
	- (4) Select iP2000 from the Product list and click Maintenance.

3 Print the pattern.

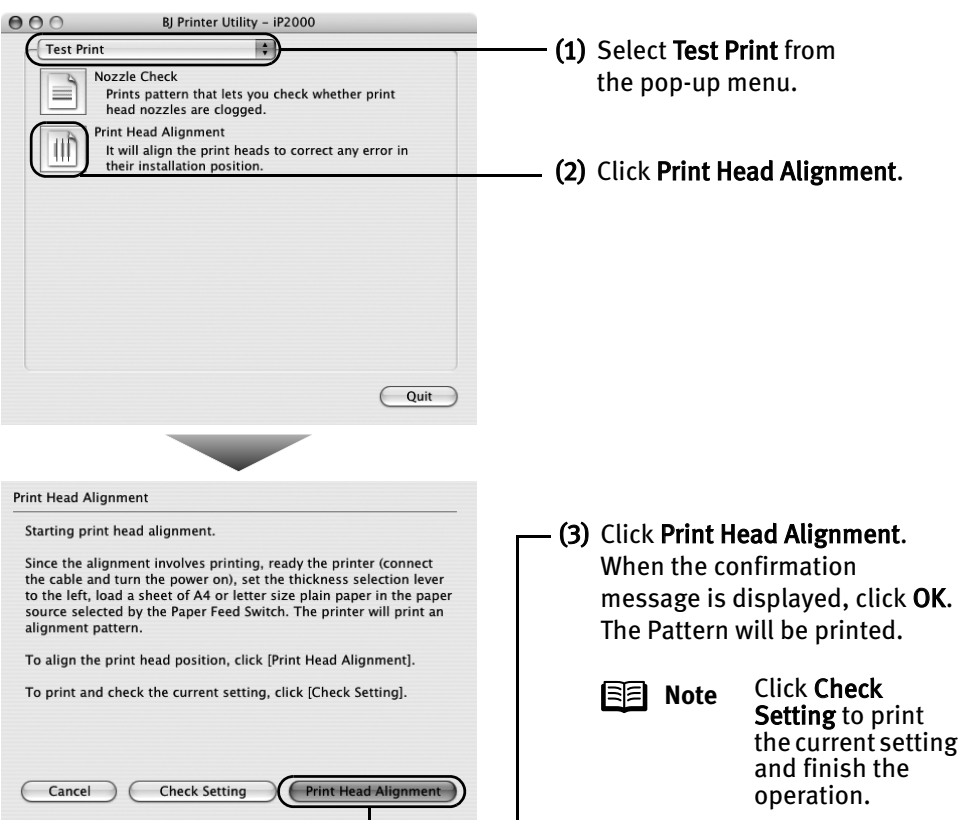

### 4 Align the Print Head.

(1) Look at the print out. From the patterns, select the most even, least irregular patterns and enter the number that corresponds.

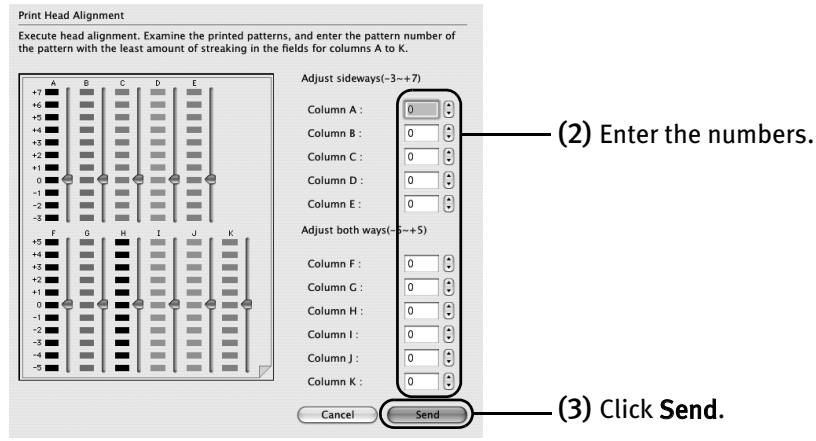

**Note** If it is difficult to pick up the best pattern on Column H, pick the setting that produces the least noticeable vertical white stripes.

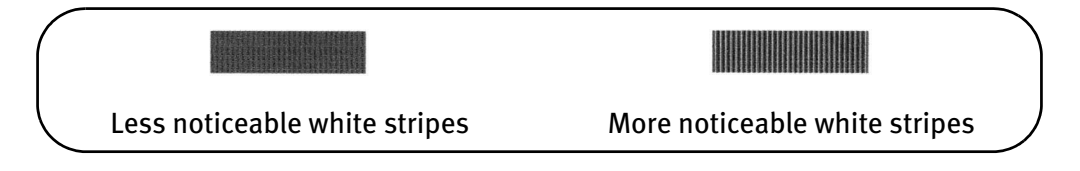

### **Replacing an Ink Tank**

If the print result is not improved after maintenance such as Print Head cleaning, an ink tank runs out of ink. Replace the ink tank with a new one. When replacing an ink tank, check the model number very carefully. The printer will not print properly if the wrong ink tank is used, or installed in the incorrect position.

Black: BCI-24 Black  $\Box$   $\Box$   $\Box$  Color: BCI-24 Color

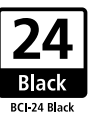

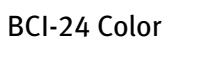

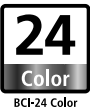

### ■ Replacing an Ink Tank

When an ink tank runs out of ink, replace it using the following steps.

**1** Ensure that the printer is turned on, and then open the Front Cover. The Print Head Holder moves to the left.

2 Remove the empty ink tank.

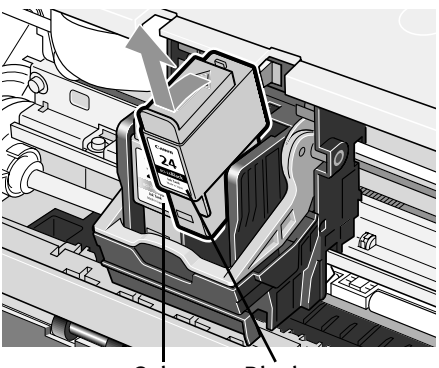

Color Black

- **Important** Handle ink tanks carefully to avoid staining clothing or the surrounding area.
	- Discard empty ink tanks according to the local laws and regulations regarding disposal of consumables.

### 3 Prepare a replacement ink tank.

(1) Unpack a new ink tank and remove the orange protective cap.

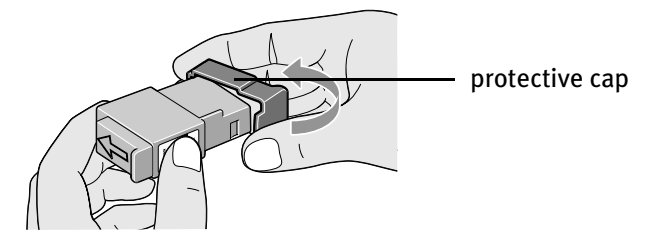

**Important** • Do not re-attach the protective cap once you have removed it.

• Once the protective cap is removed, do not touch the open ink port.

#### 4 Insert the ink tank.

- (1) Insert a new ink tank into a slot.
- (2) Press on the tab until the ink tank snaps firmly into place.

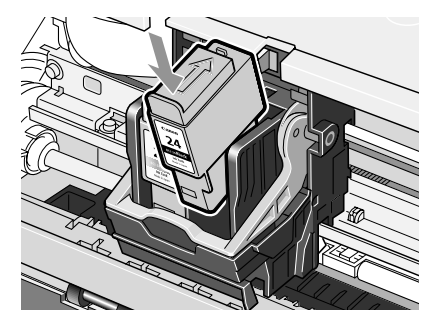

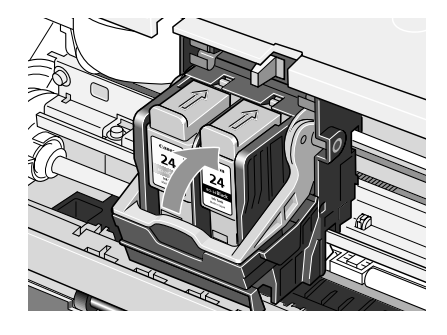

### 5 Close the Front Cover.

The Print Head Holder moves to the right.

- **Note** To maintain optimal print quality, use an ink tank within six months of its first use.
	- Once an ink tank has been used, do not remove it from the printer and leave it out in the open. This will cause the ink tank to dry out and the printer may not function properly if it is reinstalled.
	- Color ink consumption may occur even when black-and-white or gray scale printing is specified. Color ink is consumed in the head cleaning and deep cleaning, which are necessary to maintain the printer's capabilities.
	- When an ink tank runs out of ink, replace the ink tank with a new one immediately.

If printing is continued with no ink in the ink tank, a problem may occur.

### ■ Resetting the Ink Counter

When an ink tank is replaced, the ink counter must be reset. The low ink warning is only displayed properly if the ink counter is reset.

### **Windows**

### Message Prompting Confirmation of Ink Tank Replacement

If a Front Cover is open for a certain period of time, the printer will output a message prompting you to confirm replacement of the ink tank at the start of the next print job. When an ink tank has been replaced, follow the procedure below to reset the ink counter. The low ink warning is only displayed properly if the ink counter is reset.

#### **1** Check the message, and click Yes.

Mistakenly clicking No, instead, will prevent the low ink warning from functioning properly. If this happens, manually reset the ink counter in Printer Properties dialog box.

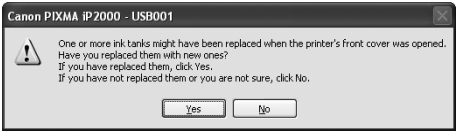

### 2 Select the replaced ink tank, and click OK.

The dialog box allows you to select the replaced ink tank. When both black and color ink tanks have been replaced, select both Black and Color.

If you have not replaced the ink tank with a new one, click Cancel.

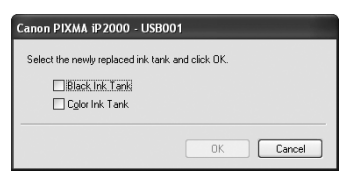

Resetting the Ink Counter in Printer Properties dialog box

### **Vindows**

- 1 Open the Printer Properties dialog box and click the Maintenance tab.
- 2 Click Ink Counter Reset.
- 3 Select the newly installed ink tank, then click OK.

### **Macintosh**

- **1** Open the BJ Printer Utility dialog box.
	- (1) Double-click the hard disk icon where the printer driver was installed, the Application folder, and the Utilities folder.
	- (2) Double-click the Printer Setup Utility icon. If you are using the OS other than Mac OS X v.10.3, double-click the Print Center icon.
	- (3) Select iP2000 from the Name list and click Utility or Configure.
	- (4) Select iP2000 from the Product list and click Maintenance.

### 2 Reset the Ink Counter.

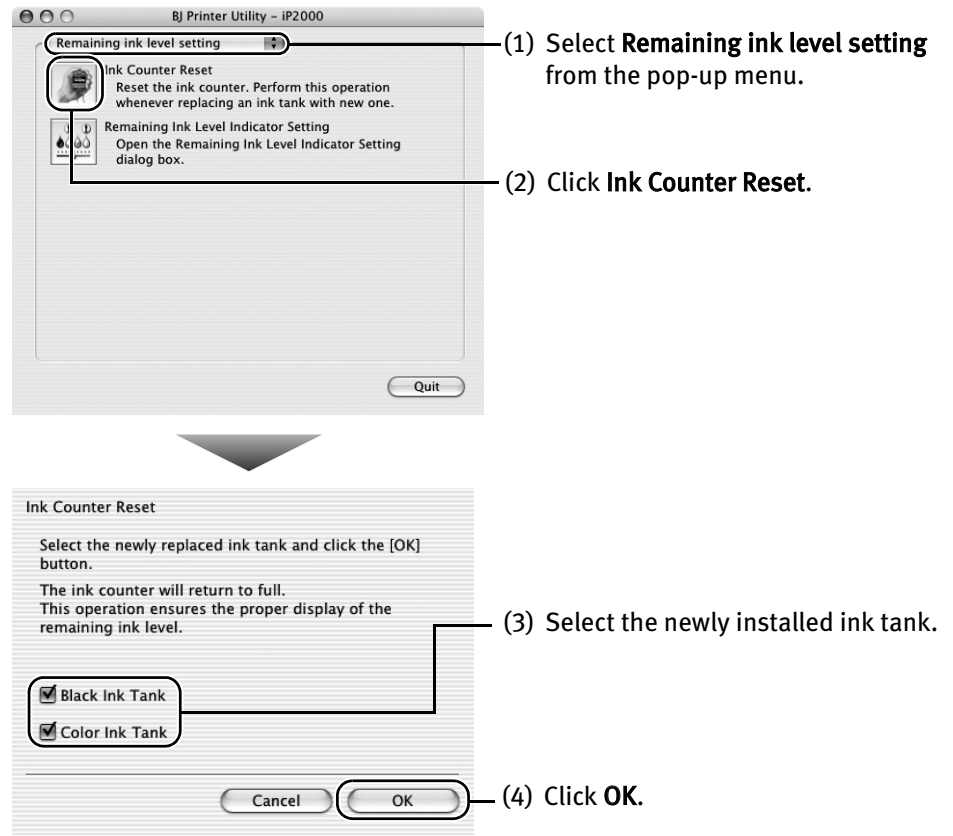

### ■ How Low Ink Warning Setting Works

The low ink warning notifies you of low ink levels during printing. The Low Ink Warning has been preset to be automatically displayed.

When you reset the ink counter, it will assume that the ink tank is full regardless of how much ink actually remains. The reset is the only way to match the counter value with an actual ink volume. Reset the ink counter when installing a new ink tank.

### Low Ink Warning Display

The '!' shows a low ink level in the ink tank.

#### BJ Status Monitor BJ Printer Utility

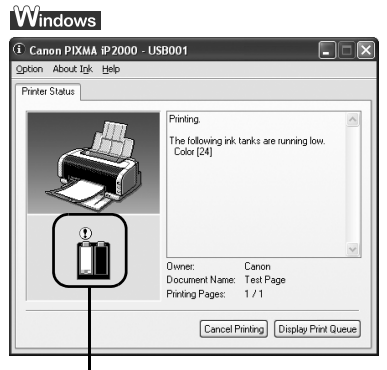

The color ink becomes low. The color ink becomes low.

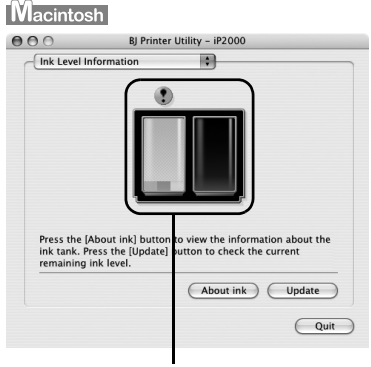

#### **Note How to Check Ink Level**

**Windows** 

Open the Printer Properties dialog box. Click Maintenance tab and then Start Status Monitor.

#### See "Opening the Printer Properties Dialog Box from Your Application Program" on page 26.

If the ink level becomes low, the low ink warning is displayed when printing is performed.

#### **Macintosh**

Open the BJ Printer Utility, and then select Ink Level Information from the pop-up menu.

See "Open the BJ Printer Utility dialog box." on page 57.

### How to Display Low Ink Warning Correctly

• Reset the ink counter every time you install a new ink tank.

The ink counter cannot work correctly unless you synchronize it with the actual ink level. The ink counter can only be adjusted when it is reset at the time a new ink tank is installed.

• Do not reset the ink counter of an ink tank in use.

Synchronization of the counter and the actual ink level will not work properly.

**Important** If you did not reset the counter when you installed the current ink tanks, the low ink warning may not function correctly, until the next time you replace the ink tanks. Also, be sure to treat both counters separately. Refer to "Low Ink Warning Accompanied by Ink Tank Icon With '?'" on page 70.

# Troubleshooting

Troubleshooting usually falls into one of the following categories. In this chapter you will find the most common printing problems. Refer to the *User's Guide* for additional information on topics not covered in this section.

- "Cannot Install the Printer Driver" on page 62
- "Print Quality is Poor or Contains Errors" on page 63
- "Troubleshooting Printer Hardware" on page 65
- "Paper Does Not Feed Properly" on page 66
- "Handling Error Messages" on page 68
- "An Error Message Appears on the Screen" on page 69
- "Cannot Print Properly from the Digital Camera" on page 71

## indows:

#### **When an Error Occurs**

The BJ Status Monitor opens and displays a message. Take the appropriate action described in the message.

The message may vary depending on your operating system.

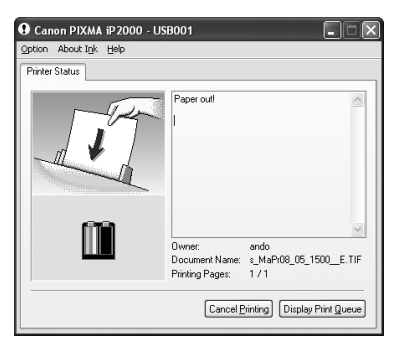

### **Cannot Install the Printer Driver**

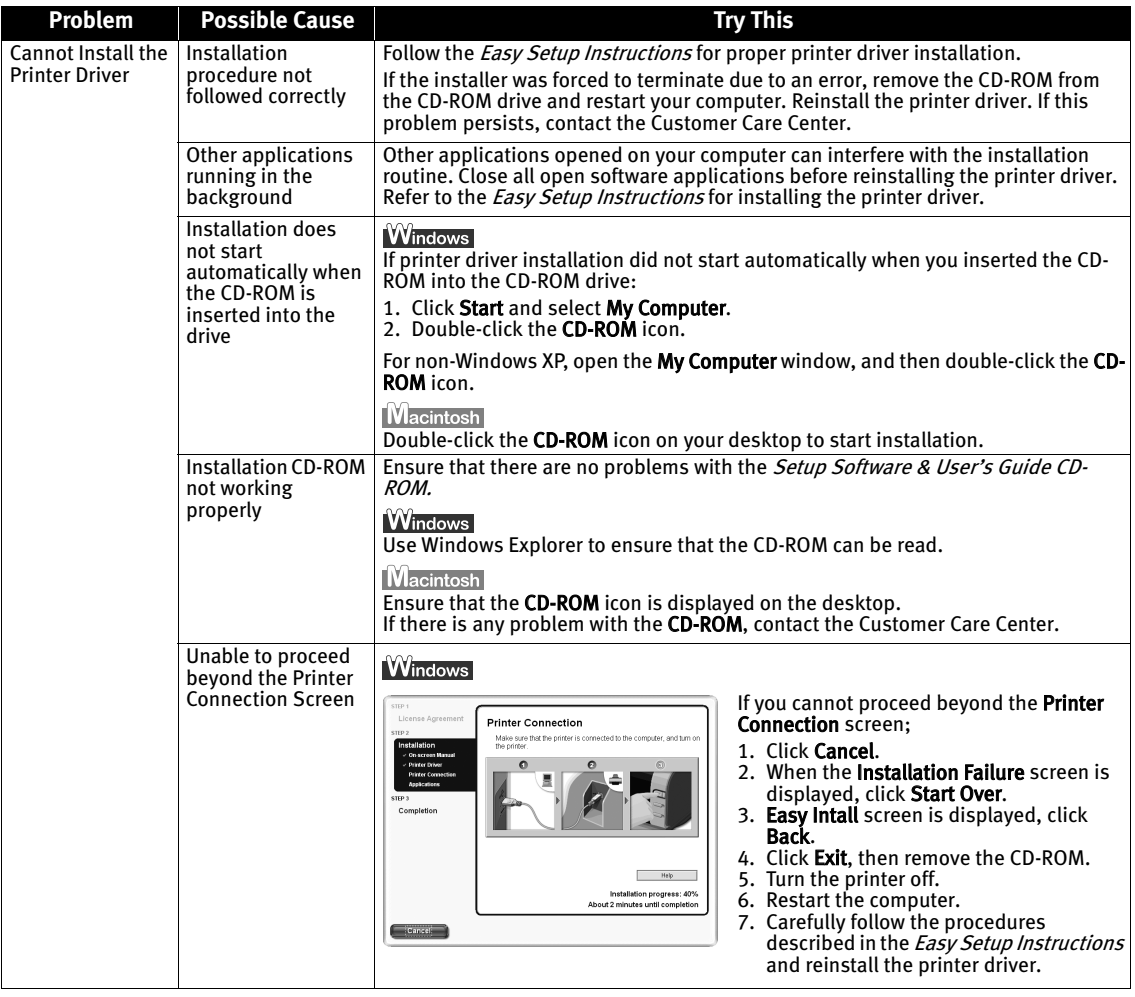

### **Print Quality is Poor or Contains Errors**

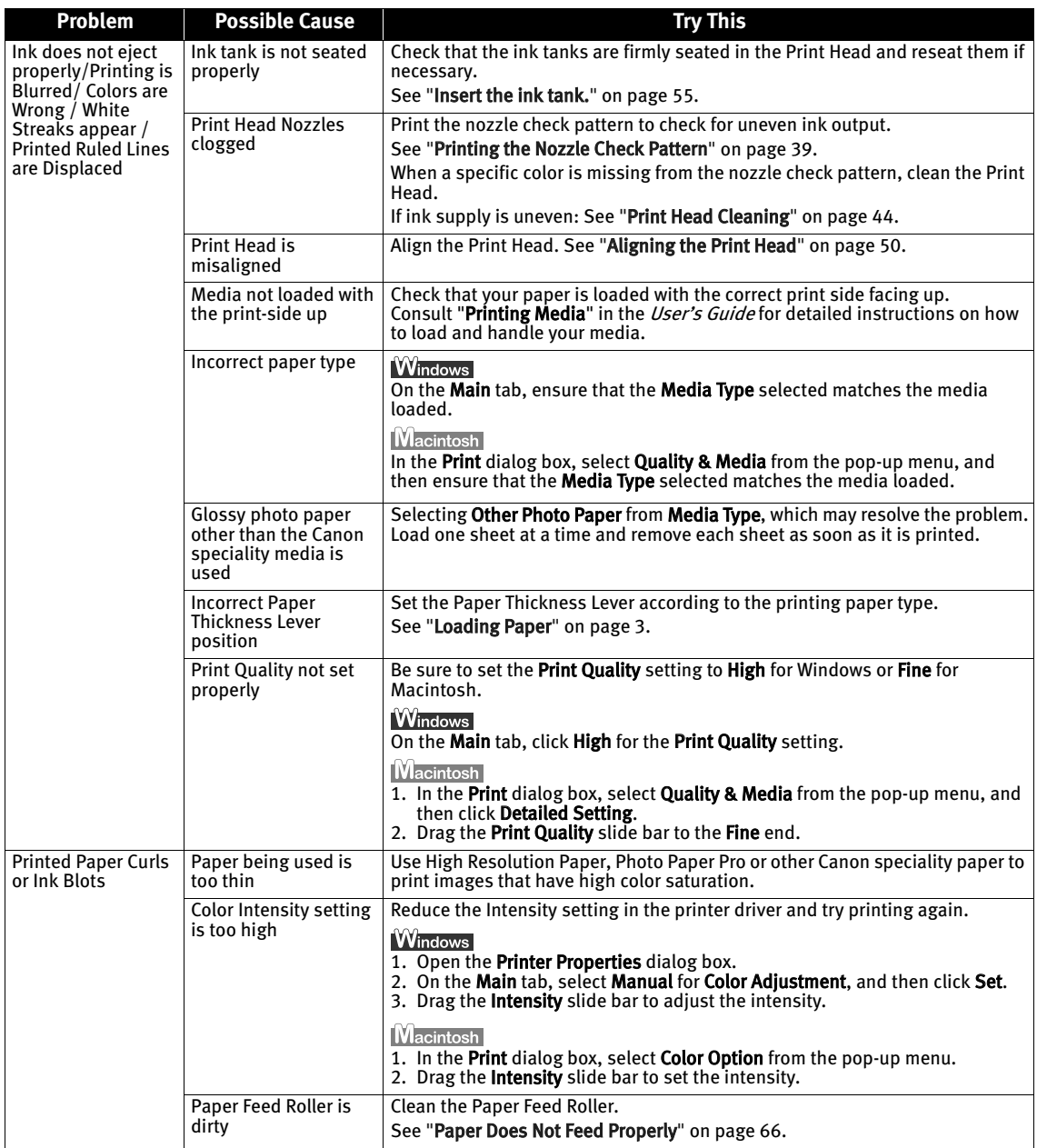

#### **Troubleshooting**

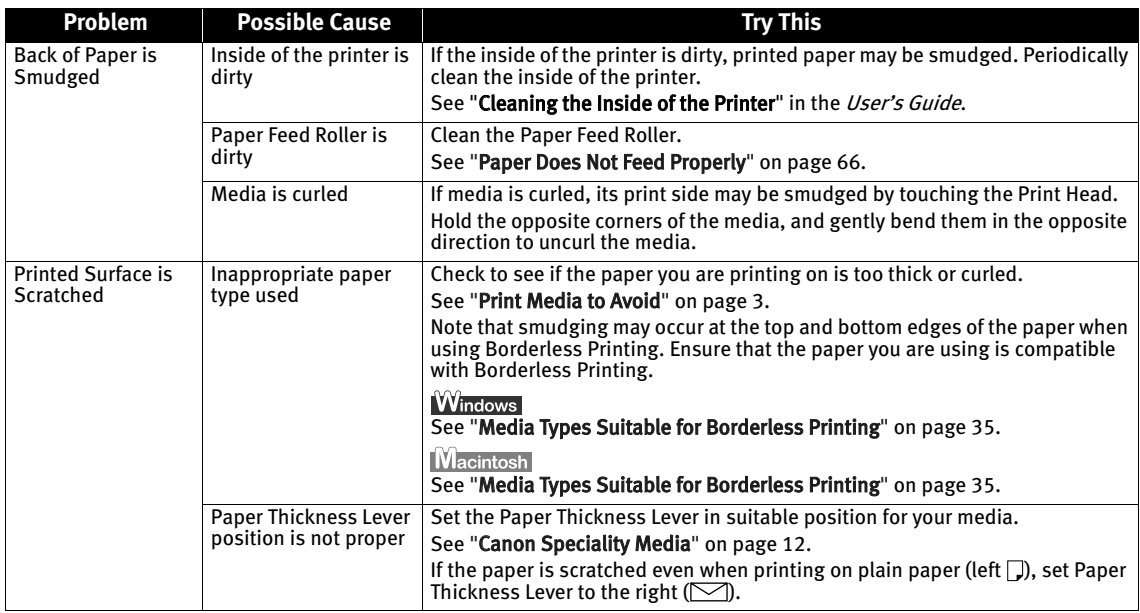

### **Troubleshooting Printer Hardware**

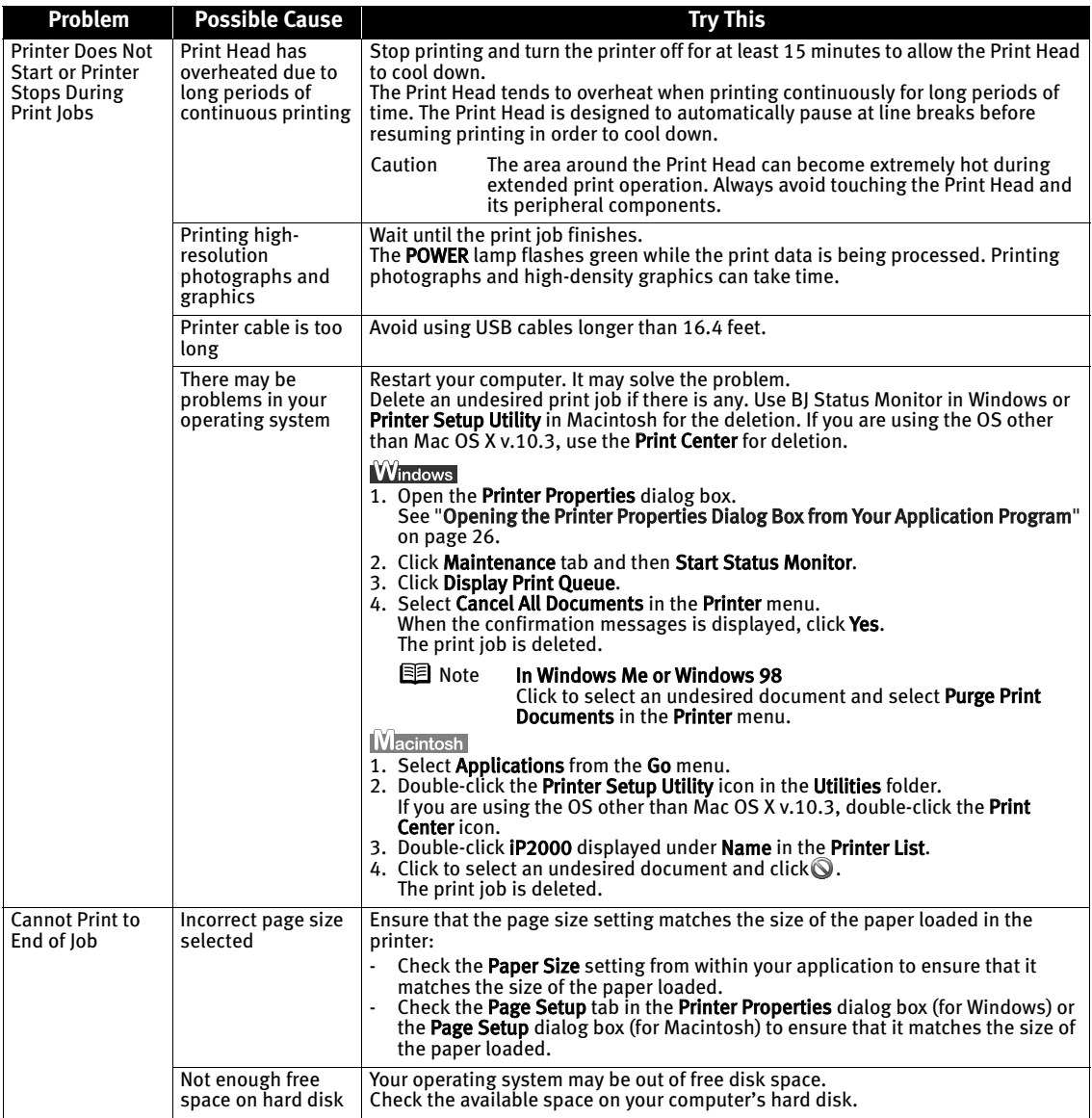

### **Paper Does Not Feed Properly**

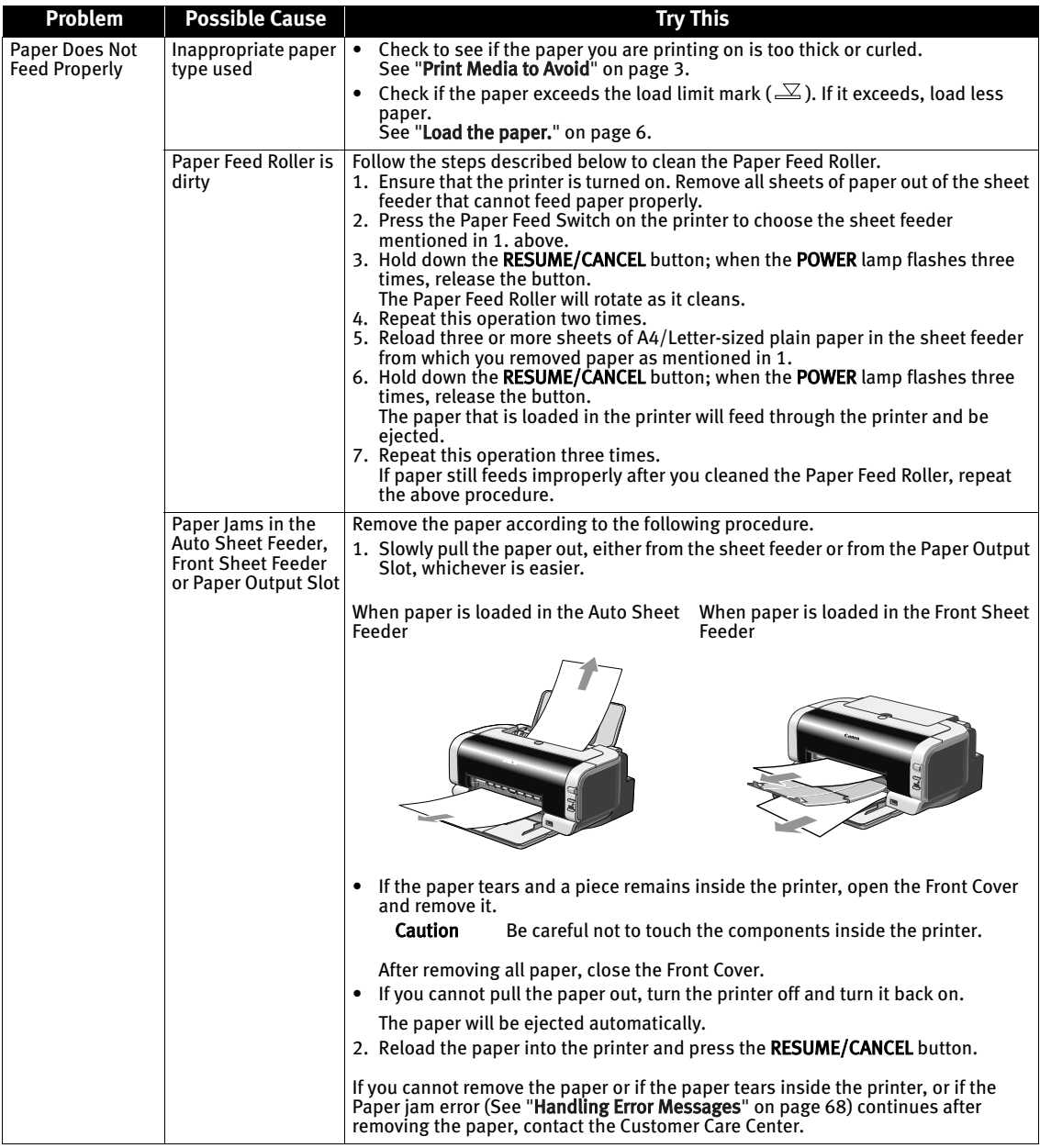

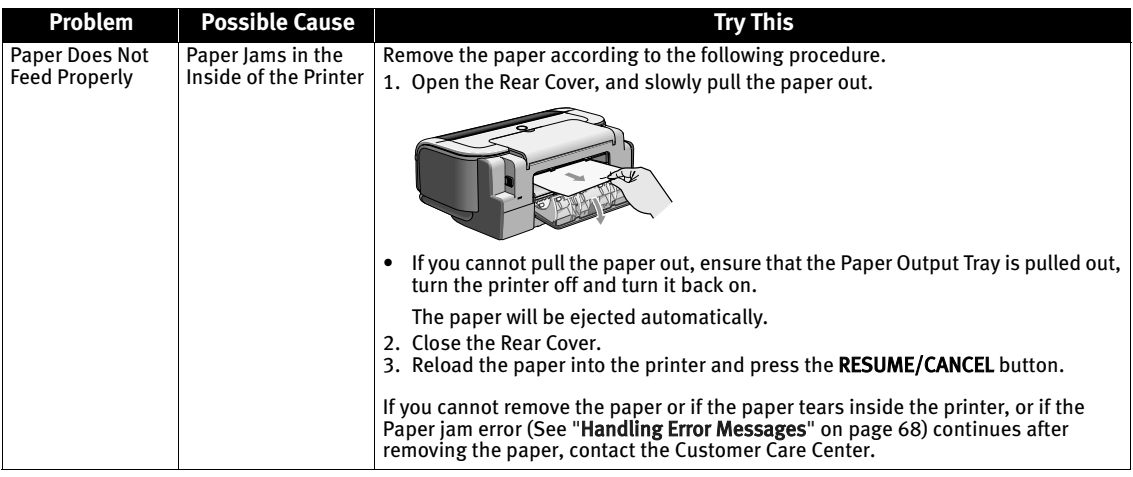

### **Handling Error Messages**

When a printer error occurs, the POWER/ERROR lamp flashes. The number of flashes indicates the type of error that has occurred. Count the flashes and take the appropriate action to correct the error.

#### Note the number of flashes

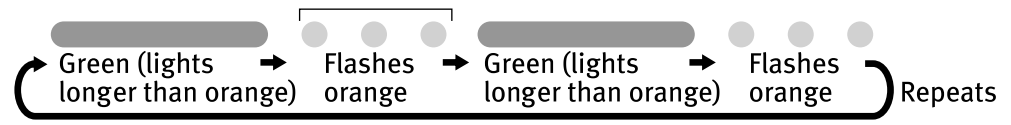

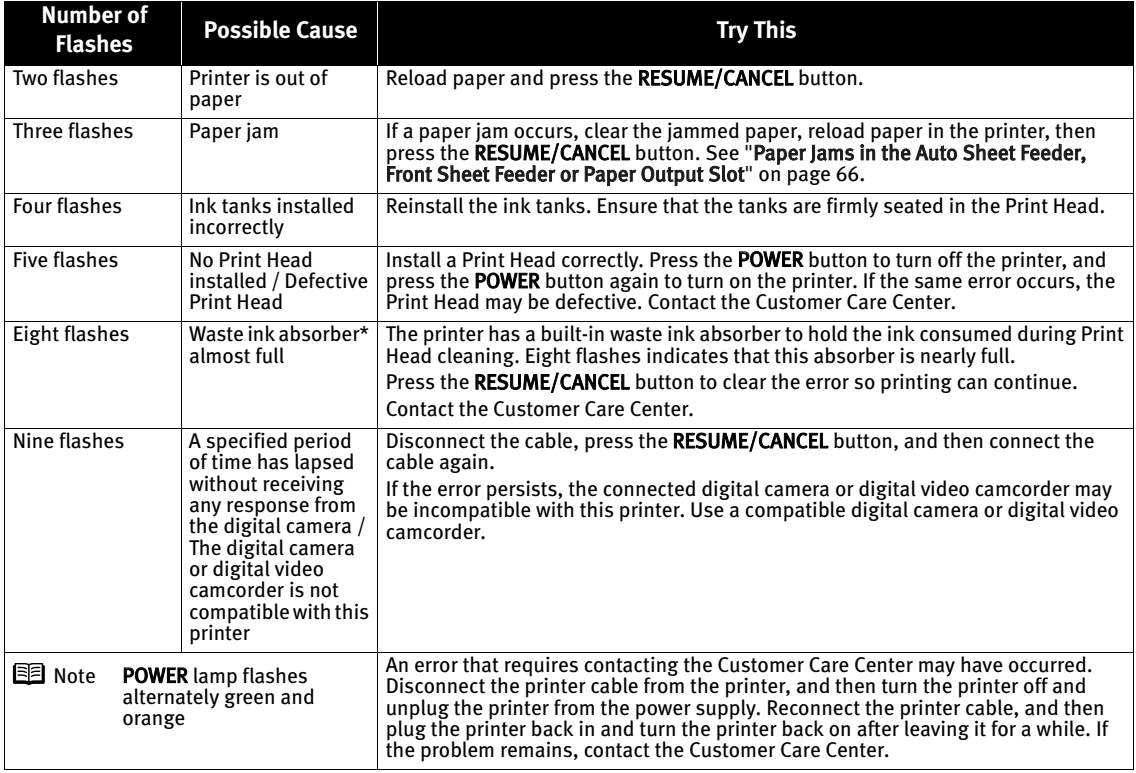

\* The waste ink absorber absorbs ink used during cleaning.
## **An Error Message Appears on the Screen**

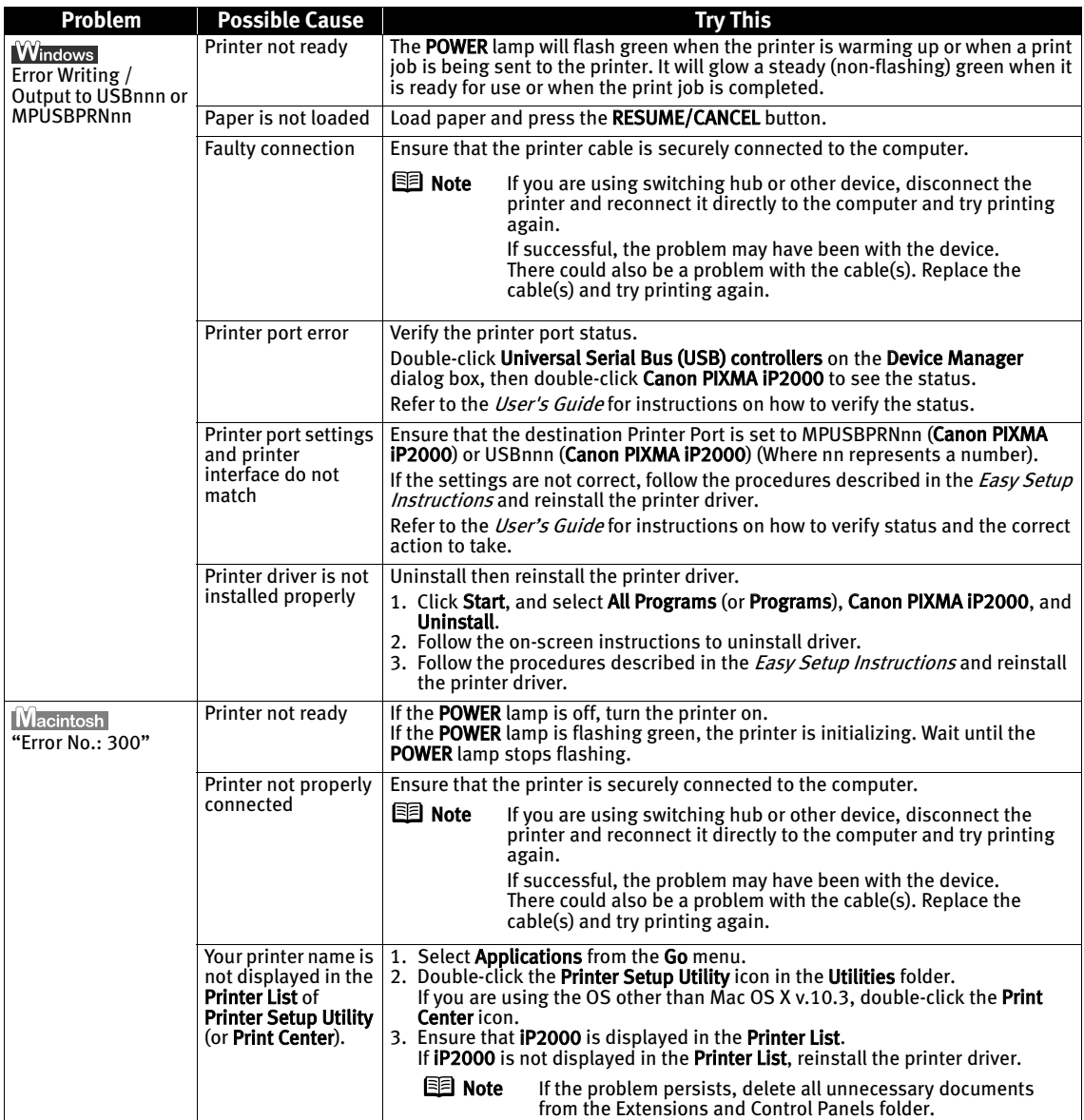

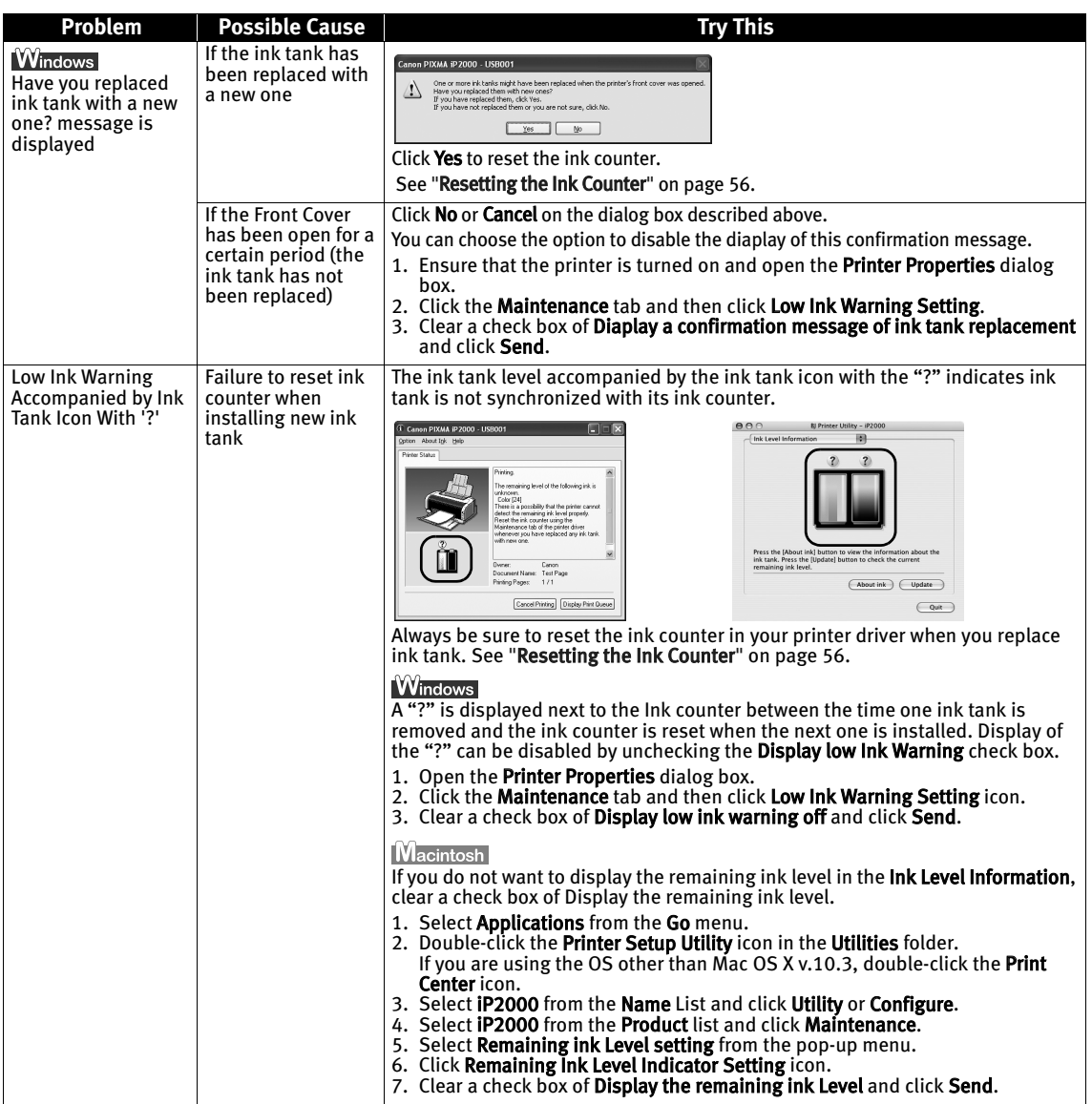

## **Cannot Print Properly from the Digital Camera**

The following are the possible errors that may occur when printing directly from a digital still camera or digital video camcorder\*, and the countermeasures to eliminate them.

\* Hereafter, the digital still camera and digital video camcorder are collectively called a digital camera or camera.

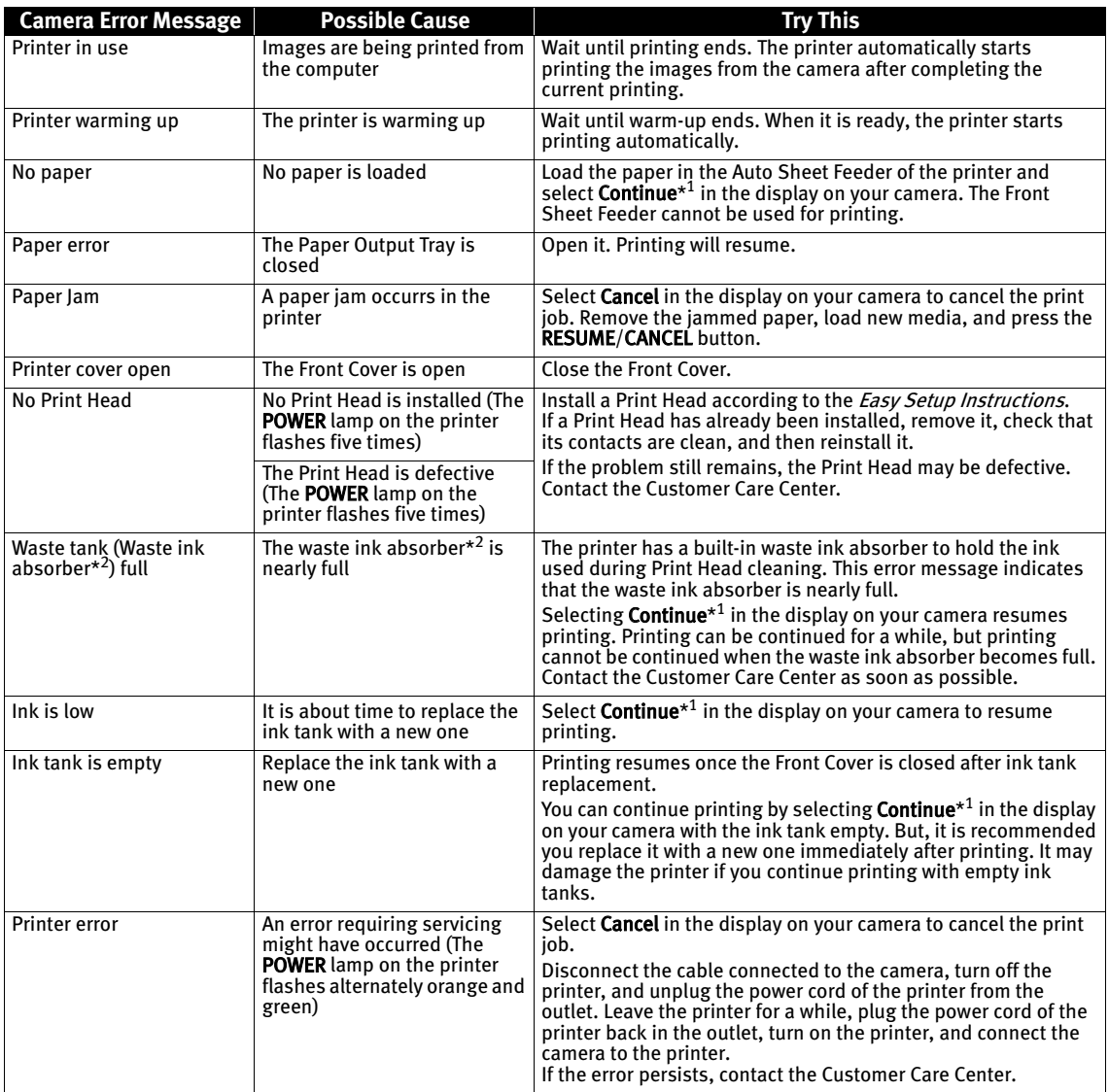

\*<sup>1</sup> To resume printing, you can press the RESUME/CANCEL button on the printer instead of selecting Continue.

 $*^{2}$  The waste ink absorber absorbs ink used during cleaning.

#### Troubleshooting

- **Note** PictBridge or Canon Bubble Jet Direct compatible digital cameras can be connected to your printer for direct printing.
	- This section describes errors that are indicated on Canon-brand PictBridgeor Bubble Jet Direct-compatible cameras. The error messages and operations may vary depending on the camera you are using. For errors on non-Canon PictBridge-compatible cameras, count the number of flashes the POWER lamp on the printer makes and check for the cause of the error and take the appropriate action. For details, see "Handling Error Messages" on page 68.
	- Connecting a digital camera not compatible with PictBridge or Bubble Jet Direct makes the POWER lamp on your printer flash nine times. In such a case, unplug the cable connecting the camera to the printer, and press the RESUME/CANCEL button on the printer.
	- A communication time out occurs if printing takes a long time or if it takes too much time to send data. This may stop printing. In such a case, disconnect the cable between the printer and the camera, press the RESUME/CANCEL button on the printer, and reconnect the cable between the printer and the camera. Then, turn the camera on, if it does not automatically turn on. If the problem is still unresolved, select some other photo and check if it can be printed or not.
	- The Print Head Nozzles may be clogged if printing becomes faint or colors are incorrect. See "When Printing Becomes Faint or Colors are Incorrect" on page 38.
	- If the paper is curled or its surface is scratched during printing, make sure that you are using the correct type of paper. If this error occurs even when you are using the correct type of paper, select Prevent paper abrasion on Custom Settings in the printer driver. See "Print Quality is Poor or Contains Errors" on page 63.
	- To disconnect the cable connected between the digital camera and printer, follow the procedure below.
		- 1. Disconnect the cable from the printer.
		- 2. Turn off the digital camera.
		- 3. Disconnect the cable from the digital camera.
		- When disconnecting the cable, be sure to hold the connector by its sides.
	- For the errors indicated on the camera and their solution, also refer to the user's manual of the camera. For other troubles on the digital camera, contact the manufacturer.

# Appendix

## **Installing the Printer Driver when using Mac OS 9.x**

When using other than Mac OS X (Mac OS 9.x), install the printer driver following the procedure below.

- **1** Turn on your Mac and insert the *Setup Software & User's Guide CD-ROM*. TURN THE PRINTER ON.
- 2 Open the Mac OS 9 folder on the CD-ROM, then double-click the Printer Driver folder.
- 3 Double-click the Installer icon in the Printer Driver folder.
- 4 Read the License Agreement and click Accept, if you agree.
- 5 Click Install. The printer driver will load automatically.
- $6$  If the message "No other applications can be running..." is displayed, click Continue.
- 7 When the "Installation was successful" screen displays, click Restart.
- $8$  Open the Mac OS 9 folder on the CD-ROM, then double-click the Application folder.
- **9** Double-click on the software to be installed. Follow the on-screen instructions.
- $10$  When the "Installation has Finished" screen appears, click OK.
- **11** When prompted, restart your computer.
- **12** Select the Apple menu, then Chooser.

## 13 Click the iP2000 icon in the Chooser.

- **Note** If **iP2000** is not displayed in Printer field, check if the printer is turned on or properly connected to the computer.
	- Do not click the PIXMA iP2000 (s) icon.

## 14 Close the Chooser.

**Note** Register your product at www.registercanon.com to ensure product support.

## 15 To ensure highest quality output, carry out Print Head alignment.

Refer to the Mac OS 9 Printer Driver Guide for instructions or how to align the Print Head.

## **User's Guide Table of Contents**

Your printer's User's Guide offers detailed information on the following topics.

#### How to Use This Manual

How to Read This Manual

#### Safety Precautions

#### Printer Parts and Their Function

Front View Operation Panel Rear View Inside the Printer

#### Using the Auto Sheet Feeder and the Front Sheet Feeder

Loading Paper Changing the Paper Source

#### Further Printing Techniques

Printing Photographs Specifying Paper in the Front Sheet Feeder Printer Driver Functions (Windows) Printer Driver Functions (Macintosh) BJ Printer Utility (Macintosh)

#### Printing Media

Compatible Media Types Photo Paper Pro PR-101 Photo Paper Plus Glossy PP-101 Photo Paper Plus Semi-Gloss SG-101 Matte Photo Paper MP-101 Glossy Photo Paper GP-401 High Resolution Paper HR-101N Photo Paper Plus Double Sided PP-101D T-Shirt Transfers TR-301 Transparencies CF-102 Envelopes

#### Checking the Status of the Printer

BJ Status Monitor Functions (Windows) Printer Setup Utility (or Print Center) (Macintosh)

#### Routine Maintenance

When Printing Becomes Faint or Colors are Incorrect Printing the Nozzle Check Pattern Print Head Cleaning Print Head Deep Cleaning Aligning Print Head Replacing an Ink Tank Transporting Printer

#### Troubleshooting

Cannot Install Printer Driver Print Quality is Poor Printer Does Not Start or Stops During Print Jobs Paper Does Not Feed Properly or Paper Jams The POWER Lamp Flashes Orange

An Error Message is Displayed on the Screen Cannot Print Properly from the Digital Camera Problems Relating to Windows (Windows)

#### Appendix

Printing Area Uninstalling Printer Drivers Uninstalling the User's Guide (Windows) Cleaning the Inside of the Printer Specifications

#### Index

## **Specifications**

**Printer**

Print speed \* \*Print speed may vary with the content of the document and the processing speed of the host computer.

Resident print control mode: Canon extended mode

Receive buffer: 42 KB

**Dimensions** (with a Paper Support and Front Cover retracted):

Printing resolution: 4800\* x 1200 dpi. max. (\*Ink droplets can be placed in a pitch of 1/4800 inch at minimum.)

Black printing Max Speed (Custom Setting 5): 20 ppm Standard: 14.4 ppm Color printing Max Speed (Custom Setting 5): 14 ppm Standard: 7.3 ppm

Print width: 203.2 mm max. (8.0 in) (for Borderless Printing: 215.9 mm / 8.5 in)

Interface: USB/Direct Print Port

Acoustic noise level: Approx. 43 dB (A) (in the highest print quality mode)

Operating environment: Temperature: 5 to 35°C (41 to 95°F)<br>Humidity: 10 to 90%RH (no condensation)

Storage environment: Temperature: 0 to 40°C (32 to 104°F) Humidity: 5 to 95% RH (no condensation)

Power supply: AC 110-120 V, 50/60 Hz AC 220-240 V, 50/60 Hz

Power consumption: The Standby: Approx. 2 W Printing: Approx. 11 W OFF: 1 W or lower

> 418 (W) x 260 (D) x 169 (H) mm 16.46 (W) x 10.24 (D) x 6.65 (H) in

Weight:  $\blacksquare$  Approx. 4.4 kg (9.8 lb.)

Print Head: Black: 160 x 2 nozzles (600 dpi) Cyan, Magenta, Yellow: 128 x 2 nozzles per each color (600 dpi)

Ink Tanks: Capacity (pages): Black (BCI-24 Black) approx. 300\*1, approx. 520\*2 Color (BCI-24 Color) approx. 170\*2

> $*1$  1500 characters per page, normal text, at standard and plain paper mode with Windows XP printer driver

 $*$ <sup>2</sup> Based on printing the ISO JIS-SCID No.5 pattern at standard and plain paper mode with Windows XP printer driver

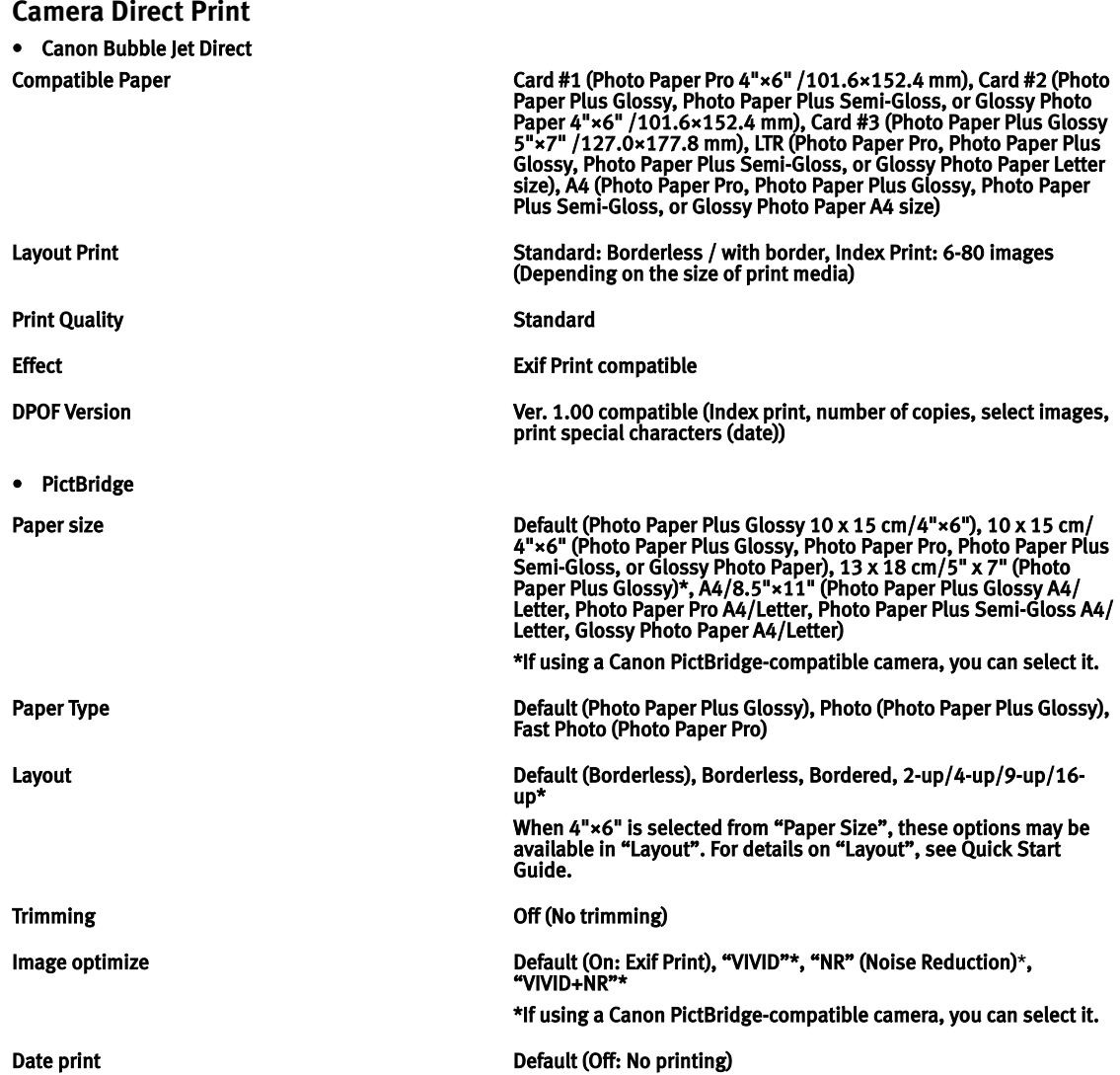

#### **BJ Printer Driver Systems Requirements**

#### **Windows**

- Use a computer equipped on which Windows XP, Windows 2000, Windows Me, or Windows 98 can operate.
- USB interface
- CD-ROM drive
- Available hard-disk space for printer driver installation (including temporary files) Windows XP/Windows 2000: 50MB Windows Me/Windows 98: 15MB

USB operation can only be guaranteed on a PC with preinstalled Windows XP, Windows 2000, Windows Me, or Windows 98.

#### **Macintosh**

- Use a Macintosh series computer equipped with USB interface on which Mac OS X v.10.2.1 or later or Mac OS 9.x can operate.
- USB interface
- CD-ROM drive
- Available hard-disk space for printer driver installation Mac OS X v.10.2.1 or later: 100 MB Mac OS 9.x: 30 MB
- The following functions are not supported when using Mac OS X v.10.2.1 or later:
	- Duplex Printing
	- Poster Printing
	- Fit to Page Printing
	- Booklet Printing
	- Reverse Order Printing (except for Mac OS X v.10.3.x)
	- Photo Optimizer PRO

#### **Additional Systems Requirements for Electric Manual**

- 15 MB free hard disk space
- Windows: Microsoft® Internet Explorer 5.0 or later.
- Mac OS: Microsoft® Internet Explorer 5.0 or later, Safari 1.0 or later.

## **A** Safety Precautions

Please read the safety warnings and cautions provided in this manual to ensure that you use your printer safely. Do not attempt to use printer in any way not described in this manual.

**Warning** You may cause an electric shock/fire or damage the printer if you ignore any of these safety precautions.

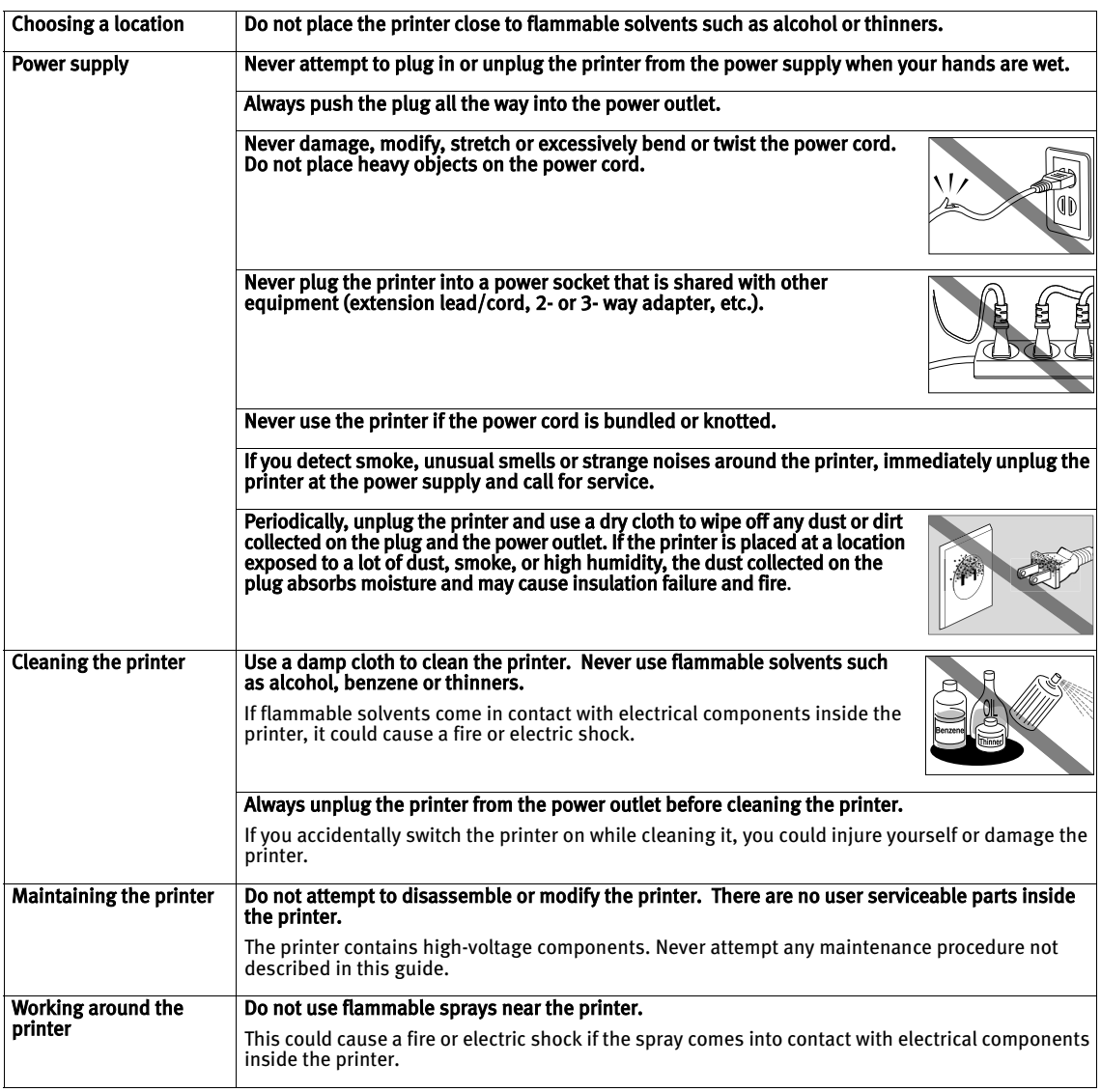

#### **Caution** You may cause injury or damage the printer if you ignore any of these safety precautions.

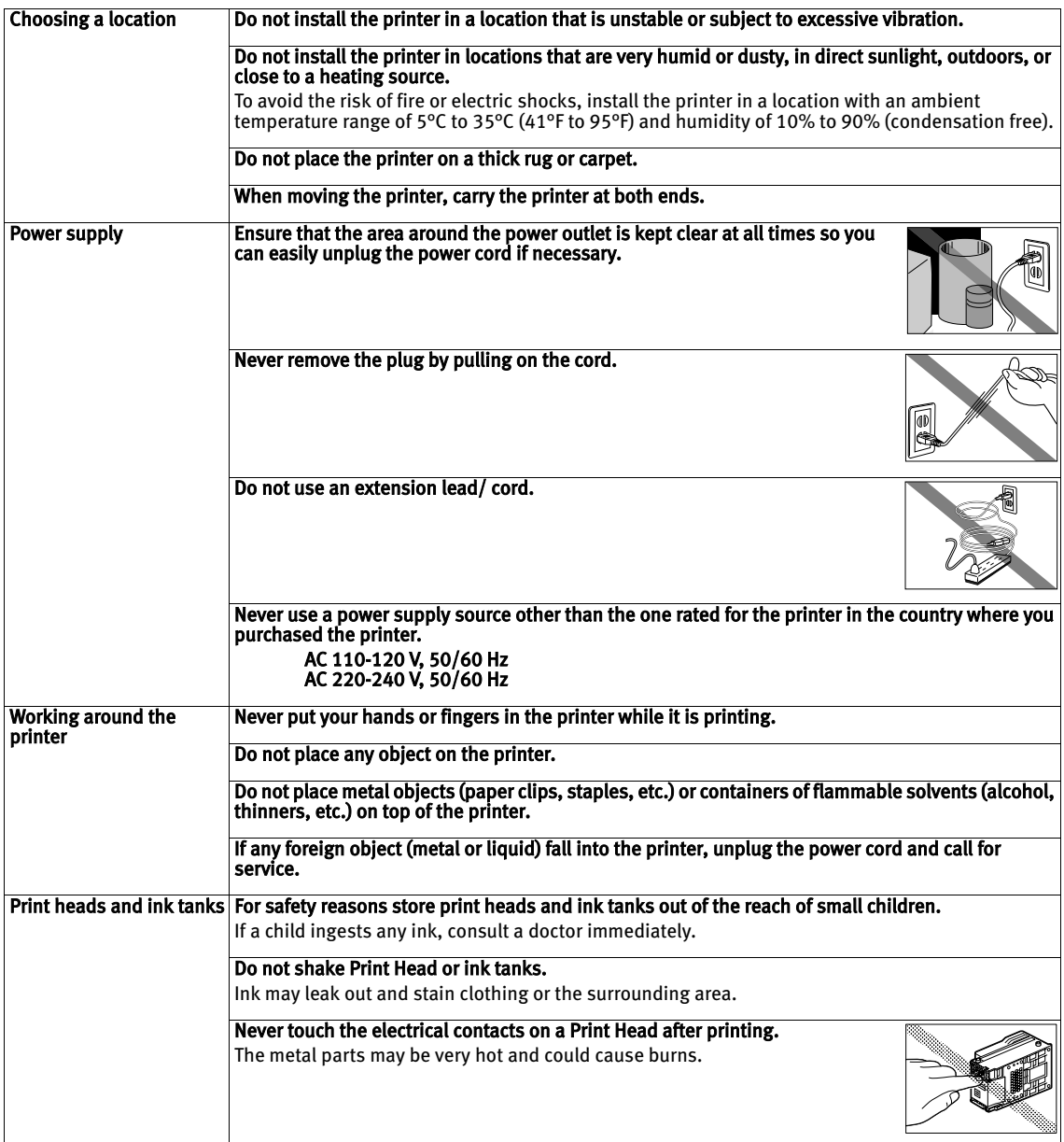

## **Regulatory Information**

### Color Printer Model: K10239

This device complies with Part 15 of the FCC Rules. Operation is subject to the following two conditions: (1) This device may not cause harmful interference, and (2) this device must accept any interference received, including interference that may cause undesired operation.

Note: This equipment has been tested and found to comply with the limits for a Class B digital device, pursuant to Part 15 of the FCC Rules. These limits are designed to provide reasonable protection against harmful interference in a residential installation. This equipment generates, uses and can radiate radio frequency energy and, if not installed and used in accordance with the instructions, may cause harmful interference to radio communications. However, there is no guarantee that interference will not occur in a particular installation. If this equipment does cause harmful interference to radio or television reception, which can be determined by turning the equipment off and on, the user is encouraged to try to correct the interference by one or more of the following measures:

- Reorient or relocate the receiving antenna.
- Increase the separation between the equipment and receiver.
- Connect the equipment into an outlet on a circuit different from that to which the receiver is connected.
- Consult the dealer or an experienced radio/TV technician for help.

Use of a shielded cable is required to comply with Class B limits in Subpart B of Part 15 of the FCC Rules.

Do not make any changes or modifications to the equipment unless otherwise specified in the manual. If such changes or modifications should be made, you could be required to stop operation of the equipment.

Canon U.S.A., Inc. One Canon Plaza Lake Success, NY 11042 1-516-328-5600

### Canadian Radio Interference Regulations

This digital apparatus does not exceed Class B limits for radio noise emissions from a digital apparatus as set out in the interference-causing equipment standard entitled "Digital Apparatus", ICES-003 of the Industry Canada.

Cet appareil numérique respecte les limites de bruits radio éléctiques applicables aux appareils numériques de Classe B prescrites dans la norme sur le matériel brouilleur: "Appareils Numériques", NMB-003 édictée par l'Industrie Canada.

## **CANON U.S.A., INC. LIMITED WARRANTY --- (USA Only)**

The limited warranty set forth below is given by Canon U.S.A., Inc. ("Canon USA") with respect to the new or refurbished Canon-brand product ("Product") packaged with this limited warranty, when purchased and used in the United States only.

The Product is warranted against defects in materials and workmanship under normal use and service (a) for a period of one (1) year from the date of original purchase when delivered to you in new condition in its original container or (b) for 90 days from the date of original purchase for refurbished Products. Defective parts or a defective Product returned to a Canon USA repair facility or a Canon USA Authorized Service Facility ("ASF"), and proven to be defective upon inspection, will be repaired, exchanged for new or comparable rebuilt parts, or exchanged for a refurbished Product, as determined by the Canon USA repair Facility or the ASF. Warranty repair or replacement shall not extend the original warranty period of the Product. A dated proof of purchase is required at the time of warranty service. A copy of your dated bill of sale will satisfy this requirement. This warranty does not cover any accessories, or any consumables, such as paper or ink cartridges, as to which there shall be no warranty or replacement.

This limited warranty shall only apply if the Product is used in conjunction with compatible computers, peripheral equipment and software. Canon USA shall have no responsibility for such items except for compatible Canon brand peripheral equipment covered by a separate warranty ("Separate Warranty"). Repairs of such Canon brand peripheral equipment shall be governed by the terms of the Separate Warranty. Non-Canon brand equipment and software that may be distributed with the Product are sold "as is" and without warranty of any kind by Canon USA, including any implied warranty regarding merchantability or fitness for a particular purpose, and all such warranties are disclaimed. The sole warranty, if any, with respect to such non-Canon brand items is given by the manufacturer or producer thereof.

This limited warranty covers all defects encountered in normal use of the Product and does not apply in the following cases:

- (a) Loss of or damage to the Product due to abuse, neglect, mishandling, improper packaging by you, alteration, accident, electrical current fluctuations, improper use, failure to follow operating or maintenance instructions in, or environmental conditions prescribed in, Canon USA's user's manual or other documentation, or services performed by someone other than a Canon USA repair facility or ASF. Without limiting the foregoing, dropping the Product, scratches, and abrasions will be presumed to have resulted from misuse, abuse or failure to operate the Product as set forth in the user's manual or other documentation for the Product.
- (b) Use of parts or supplies (other than those sold by Canon USA) that cause damage to the Product or cause abnormally frequent service calls or service problems.
- (c) If the Product has had its serial number or dating defaced, altered or removed.

ANY SYSTEM SOFTWARE (WHETHER FACTORY LOADED ON THE PRODUCT OR CONTAINED ON THE SOFTWARE DISKETTES OR CD-ROM'S ENCLOSED WITH, OR ACCOMPANYING, THE PRODUCT), AND ANY UTILITY SOFTWARE, DISTRIBUTED WITH OR FOR THE PRODUCT, IS SOLD "AS IS" AND WITHOUT WARRANTY BY CANON USA. THE SOLE WARRANTY WITH RESPECT TO SUCH SOFTWARE IS CONTAINED IN THE SOFTWARE MANUFACTURER'S LICENSE AGREEMENT DISTRIBUTED THEREWITH, INCLUDING ANY LIMITATIONS AND DISCLAIMERS THEREON. PLEASE CONTACT CANON USA IMMEDIATELY IF YOU HAVE NOT RECEIVED A COPY OF THE SOFTWARE MANUFACTURER'S LICENSE AGREEMENT.

NO IMPLIED WARRANTY, INCLUDING ANY IMPLIED WARRANTY OF MERCHANTABILITY OR FITNESS FOR A PARTICULAR PURPOSE, APPLIES TO THE PRODUCT AFTER THE APPLICABLE PERIOD OF THE EXPRESS LIMITED WARRANTY STATED ABOVE, AND NO OTHER EXPRESS WARRANTY OR GUARANTY, EXCEPT AS MENTIONED ABOVE, GIVEN BY ANY PERSON OR ENTITY WITH RESPECT TO THE PRODUCT SHALL BIND CANON USA, OR ITS ASF. (SOME STATES DO NOT ALLOW LIMITATIONS ON HOW LONG AN IMPLIED WARRANTY LASTS, SO THE ABOVE LIMITATION MAY NOT APPLY TO YOU.) CANON USA SHALL NOT BE LIABLE FOR LOSS OF REVENUES OR PROFITS, INCONVENIENCE, EXPENSE FOR SUBSTITUTE EQUIPMENT OR SERVICE, STORAGE CHARGES, LOSS OR CORRUPTION OF DATA, OR ANY OTHER SPECIAL, INCIDENTAL OR CONSEQUENTIAL DAMAGES CAUSED BY THE USE, MISUSE, OR INABILITY TO USE THE PRODUCT REGARDLESS OF THE LEGAL THEORY ON WHICH THE CLAIM IS BASED, AND EVEN IF CANON USA OR ITS ASF HAS BEEN ADVISED OF THE POSSIBILITY OF SUCH DAMAGES. NOR SHALL RECOVERY OF ANY KIND AGAINST CANON USA OR ITS ASF BE GREATER IN AMOUNT THAN THE PURCHASE PRICE OF THE PRODUCT CAUSING THE ALLEGED DAMAGE. WITHOUT LIMITING THE FOREGOING, YOU ASSUME ALL RISK AND LIABILITY FOR LOSS, DAMAGE OR INJURY TO YOU AND YOUR PROPERTY AND TO OTHERS AND THEIR PROPERTY ARISING OUT OF THE POSSESSION, USE, MISUSE, OR INABILITY TO USE THE PRODUCT SOLD BY CANON USA NOT CAUSED SOLELY AND DIRECTLY BY THE NEGLIGENCE OF CANON USA, OR ITS ASF. (SOME STATES DO NOT ALLOW THE EXCLUSION OR LIMITATION OF INCIDENTAL OR CONSEQUENTIAL DAMAGES, SO THE ABOVE EXCLUSION OR LIMITATION MAY NOT APPLY TO YOU.) THIS LIMITED WARRANTY SHALL NOT EXTEND TO ANYONE OTHER THAN THE ORIGINAL PURCHASER OF THE PRODUCT OR THE PERSON FOR WHOM IT WAS PURCHASED AS A GIFT, AND STATES YOUR EXCLUSIVE REMEDY.

Canon USA offers a full range of customer technical support\* options:

• Interactive troubleshooting, e-mail technical support, the latest driver downloads and answers to frequently asked questions (www.canontechsupport.com)

- Toll-free live technical support within the limited warranty Monday-Saturday (excluding holidays) at 1-800-828-4040
- The location of the ASF nearest you for carry-in service (1-800-423-2366)
- Telephone Device for the Deaf (TDD 1-866-251-3752)

If the problem cannot be corrected by using one of the above technical support options, repair options (i.e. Carry-In/Mail-In Service\*, InstantExchange Warranty Service\*), along with details and conditions of each, are available at the time of your call to the live technical support number(s) above or via the website at www.canontechsupport.com. Please note that under the InstantExchange program, a replacement product will be provided to you prior to your return of the defective product. Since the defective product becomes the property of Canon USA at the time of the exchange, the defective product must be returned in the shipping materials provided. If the defective product is not returned, as directed, you will be responsible for the value of the replacement product, for which Canon USA may invoice you.

This limited warranty gives you specific legal rights, and you may also have other rights, which vary from state to state.

\* Support program specifics are subject to change without notice.

Canon U.S.A., Inc. One Canon Plaza Lake Success, NY 11042 USA

Canon is a registered trademark of Canon Inc.

## **Index**

## A

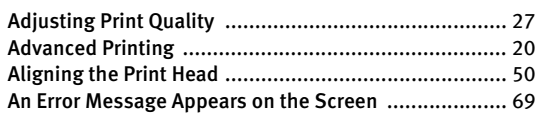

## B

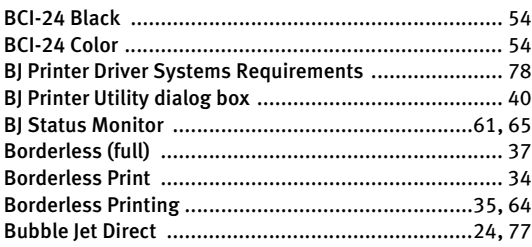

## C

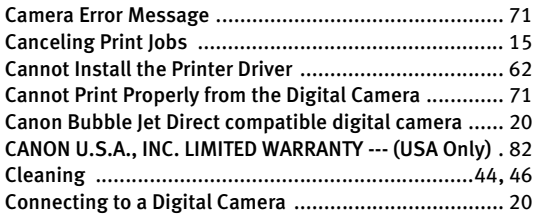

### D

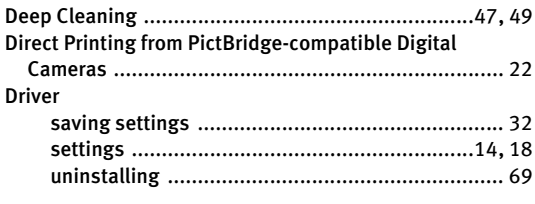

## E

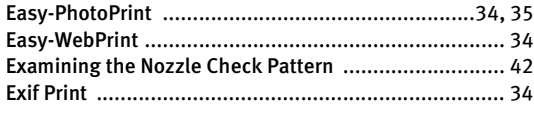

## G

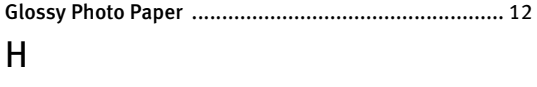

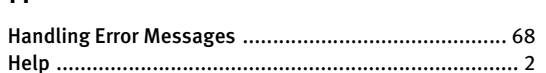

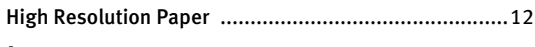

#### I

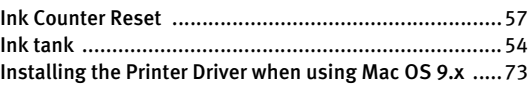

## L

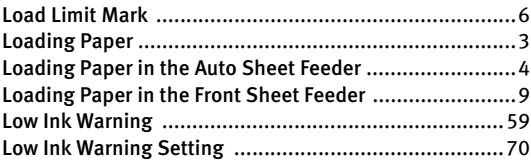

### M

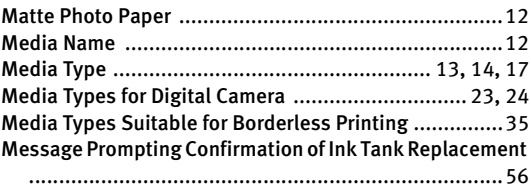

### N

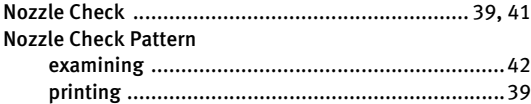

#### O

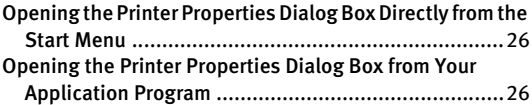

### P

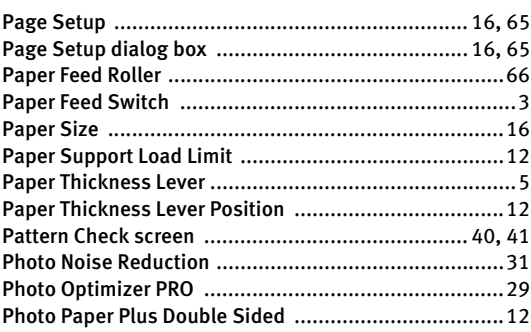

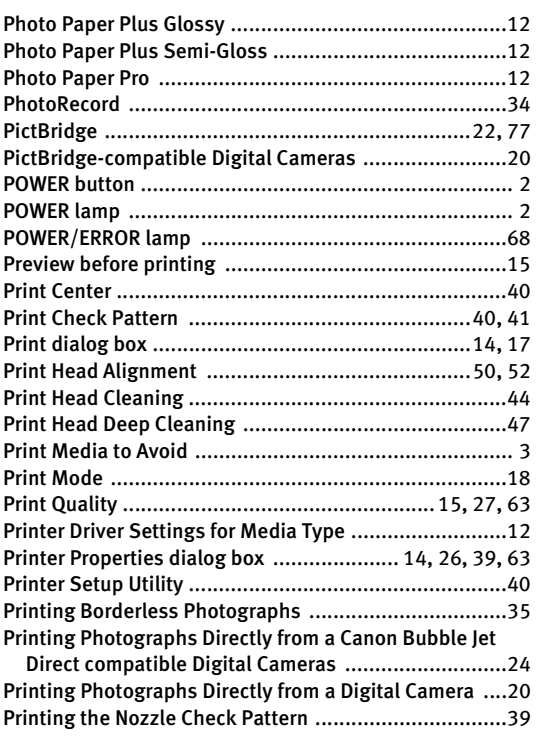

### R

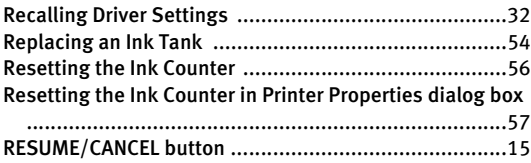

### S

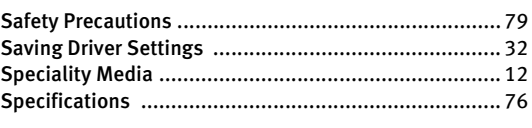

## T

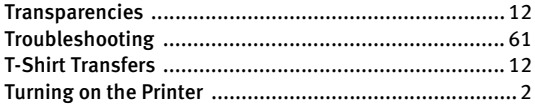

## U

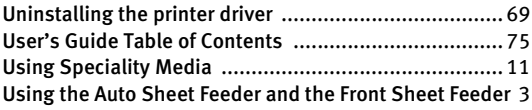

#### V

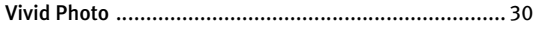

### W

When Printing Becomes Faint or Colors are Incorrect ... 38

## **Ordering Information**

For additional supplies, use the following descriptions and order numbers.

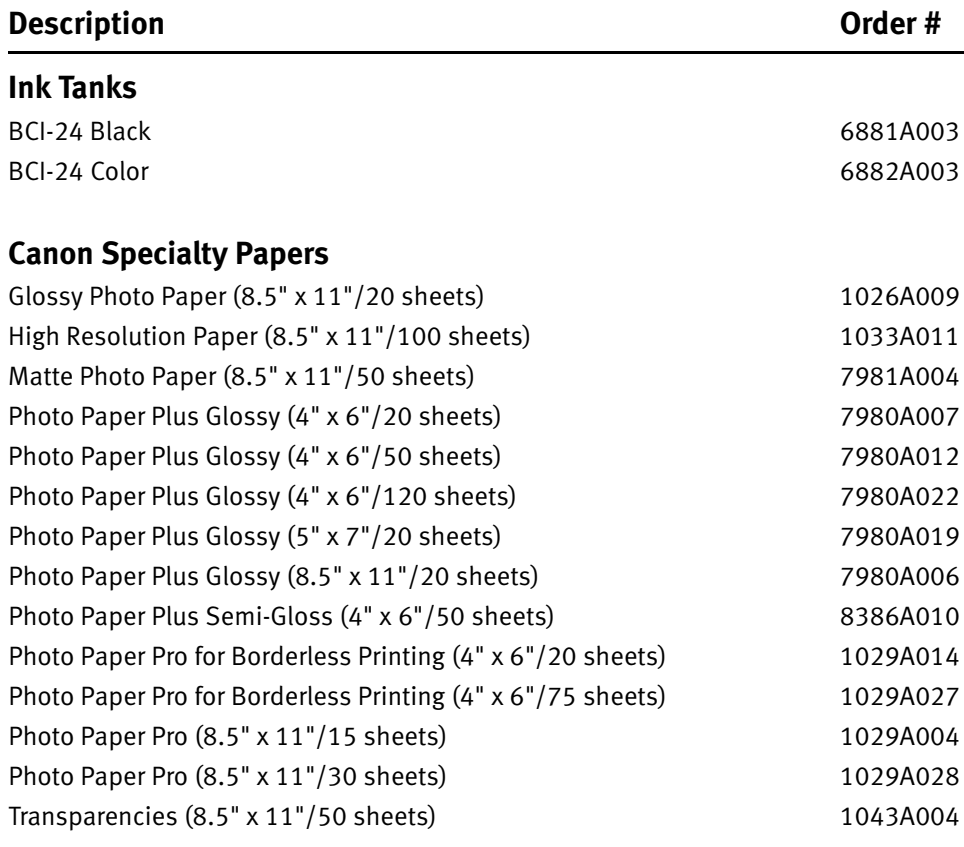

Call 1-800-OK-CANON to locate a dealer near you, or visit the Canon eStore at www.estore.usa.canon.com.

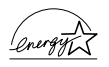

©2004 Canon U.S.A., Inc. Canon is a registered trademark of Canon Inc. All other product and brand names are trademarks of their respective owners. As an ENERGY STAR<sup>®</sup> partner, Canon U.S.A., Inc., has determined that this product meets the ENERGY STAR<sup>®</sup> guidelines for energy efficiency.

Download from Www.Somanuals.com. All Manuals Search And Download.

# **Quick Start Guide**

**Canon U.S.A., Inc.** One Canon Plaza, Lake Success, NY 11042, U.S.A.

**Canon Inc.**  30-2, Shimomaruko 3-Chome, Ohta-ku, Tokyo 146-8501, Japan

**Canon Canada, Inc.** 6390 Dixie Road, Mississauga, Ontario, L5T 1P7, Canada

**Canon Latin America, Inc.**  703 Waterford Way, Suite 400, Miami, FL 33126, U.S.A.

**Canon Mexicana S. de R.L. de C.V.** Periferico Sur No. 4124 Col. Ex-Rancho de Anzaldo, C.P. 01900, Mexico, D.F.

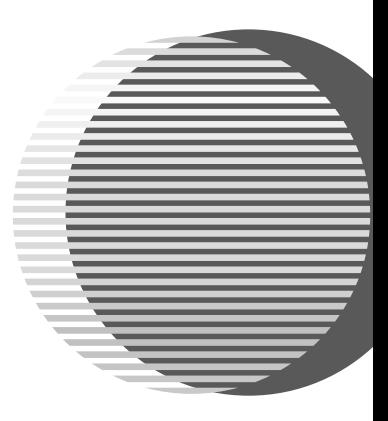

The following ink tanks are compatible with iP2000.

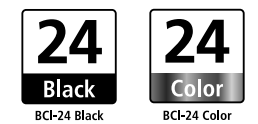

For details on ink tank replacement, refer to "Replacing an Ink Tank" in this guide.

Free Manuals Download Website [http://myh66.com](http://myh66.com/) [http://usermanuals.us](http://usermanuals.us/) [http://www.somanuals.com](http://www.somanuals.com/) [http://www.4manuals.cc](http://www.4manuals.cc/) [http://www.manual-lib.com](http://www.manual-lib.com/) [http://www.404manual.com](http://www.404manual.com/) [http://www.luxmanual.com](http://www.luxmanual.com/) [http://aubethermostatmanual.com](http://aubethermostatmanual.com/) Golf course search by state [http://golfingnear.com](http://www.golfingnear.com/)

Email search by domain

[http://emailbydomain.com](http://emailbydomain.com/) Auto manuals search

[http://auto.somanuals.com](http://auto.somanuals.com/) TV manuals search

[http://tv.somanuals.com](http://tv.somanuals.com/)